# **Nyon** Online Version (BUI350)

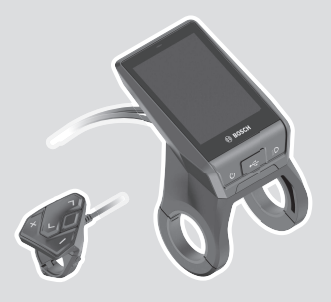

**hu** Eredeti használati utasítás

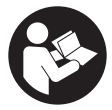

# Magyar – **2**

# **Tartalomjegyzék**

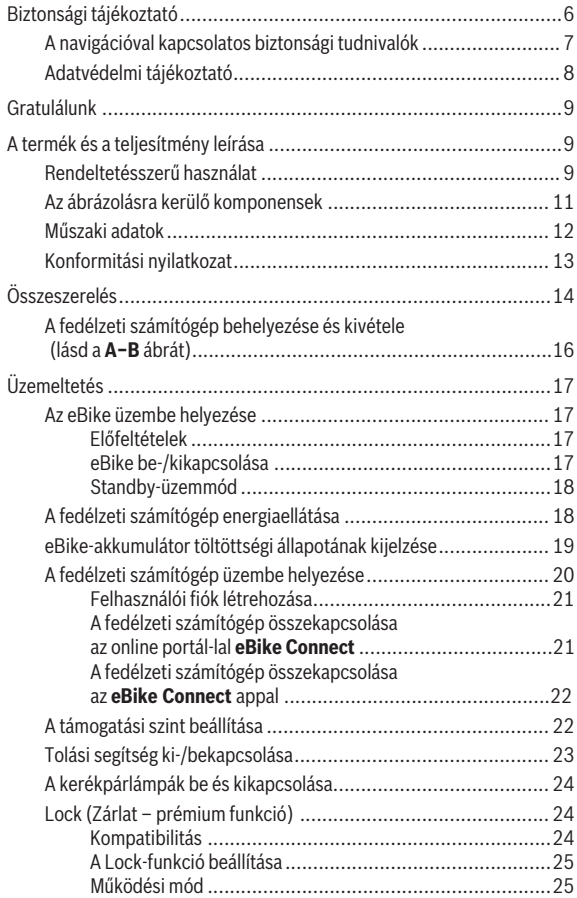

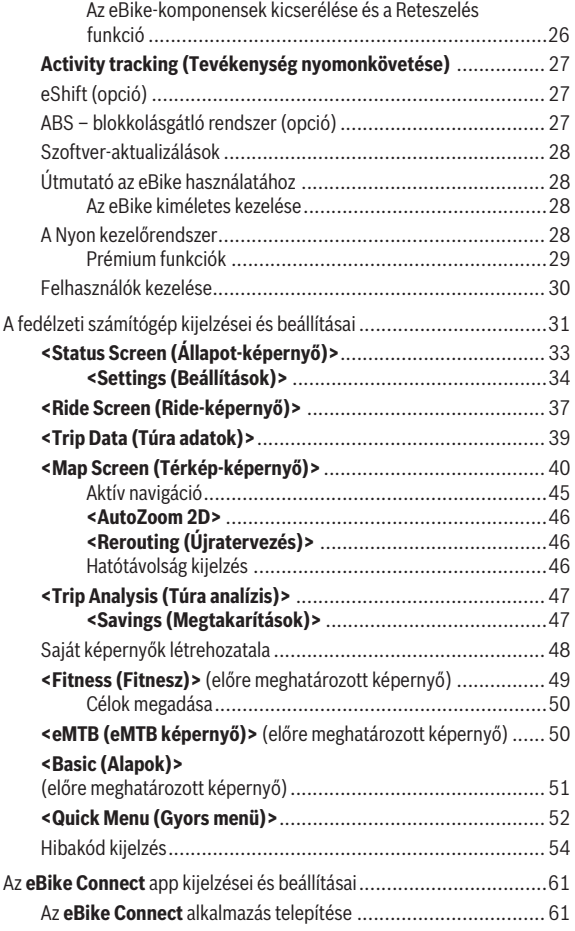

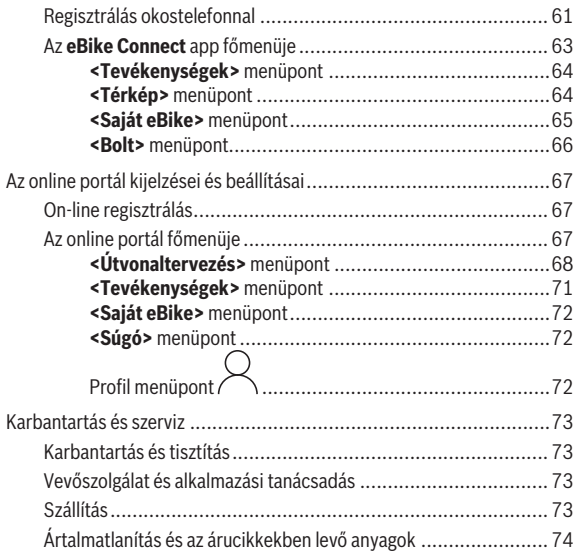

# <span id="page-5-0"></span>**Biztonsági tájékoztató**

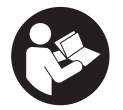

**Olvassa el az összes biztonsági figyelmeztetést és előírást.** A biztonsági előírások és utasítások betartásának elmulasztása áramütéshez, tűzhöz és/vagy súlyos sérülésekhez vezethet.

**Kérjük a későbbi használatra gondosan őrizze meg ezeket az előírásokat.**

Az ebben a használati utasításban használt **eBike-akkumulátor** fogalom eredeti Bosch eBike-akkumulátorokat jelent.

- ▶ Olvassa el és tartsa be az eBike-komponensek valamennyi üzemelte**tési útmutatásában és az eBike üzemeltetési utasításában található biztonsági előírásokat, figyelmeztetéseket és utasításokat.**
- **► Ne hagyia, hogy a fedélzeti computer kijelzése elvonia a figyelmét.** Ha nem kizárólag a közlekedésre összpontosítja a figyelmét, megnöveli a baleseti kockázatot. Ha a támogatási szint megváltoztatásán kívül valamilyen más adatot akar bevinni a fedélzeti számítógépbe, álljon meg és így adja be a megfelelő adatokat.
- u **Állítsa úgy be a kijelző fényerejét, hogy a fontos információkat, mint például a sebesség vagy a figyelmeztető jelek, megfelelően észlelhesse.** Ha a kijelző fényereje helytelenül van beállítva, ez veszélyes helyzetekhez vezethet.
- u **Egy edzésprogram megkezdése előtt forduljon egy orvoshoz, hogy az megállapítsa, mekkora terhelést képes Ön elviselni.** Csak így kerülheti el a saját teste lehetséges túlterhelését.
- **► Egy szívfrekvencia érzékelő alkalmazása esetén a kijelzett szívfrekvenciát elektromágnes zavarok meghamisíthatják.** A kijelzett szívfrekvenciák csak referenciaként szolgálnak. A hibásan kijelzett szívfrekvenciák esetleges következményeiért nem vállalunk felelősséget.
- u **A Nyon nem orvostechnikai termék.** A Fitnesz-képernyőn megjelenített értékek a tényleges értékektől eltérhetnek.
- **► Ne nyissa fel a fedélzeti számítógépet.** A fedélzeti számítógép a kinyitás eredményeképpen tönkremehet és a szavatossági igény megszűnik.
- u **A fedélzeti computert ne használja markolatként.** Ha az eBike-ot a fedélzeti computernél fogva emeli meg, a fedélzeti computert visszafordíthatatlanul károsíthatja.
- ▶ A tolási segítség funkciót csak az eBike tolása esetén szabad hasz**nálni.** Ha az eBike kerekei a tolási segítség funkció használata során nem érintkeznek a talajjal, sérülésveszély áll fenn.
- ▶ Ha a tolási segítség be van kapcsolva, lehet, hogy a pedálok a kerek**kel együtt forognak.** Aktivált tolási segítség esetén ügyeljen arra, hogy a lábai elegendő távolságban legyenek a forgó pedáloktól. Különben sérülésveszély áll fenn.
- u **A tolási segítség használata során gondoskodjon arról, hogy mindig az uralma alatt tartsa és biztonságosan tartani tudja az eBike-ot.** A tolási segítség bizonyos körülmények között szünetelhet (például ha a pedál egy akadályba ütközik, vagy ha az ujja véletlenül lecsúszik a kezelő egység gombjáról). Az eBike hirtelen hátrafelé, az Ön irányában is elkezdhet mozogni, vagy hirtelen oldalra is dőlhet. Ez különösen további terhek felrakásához jelenthet kockázatot a felhasználó számára. Ne hozza az eBike-ot a tolási segítséggel olyan helyzetekbe, amelyekben a saját erejéből nem tudja megtartani az eBike-ot!
- **► Vigyázat!** Ha a fedélzeti computert *Bluetooth*®-tal és/vagy WiFi-vel használja, más készülékekben, berendezésekben, repülőgépekben és orvosi készülékekben (például pacemaker, hallókészülék) zavarok léphetnek fel. A közvetlen környezetben emberek és állatok sérülését sem lehet teljesen kizárni. Ne használja a fedélzeti számítógépet *Bluetooth®*-tal orvosi készülékek, töltőállomások, vegyipari berendezések, robbanásveszélyes területek közelében és robbantási területeken. Ne használja a fedélzeti számítógépet *Bluetooth*®-tal repülőgépeken. Közvetlen testközelben kerülje el a tartós üzemeltetést.
- ► A *Bluetooth*<sup>®</sup> szóvédiegy, illetve szimbólumok (logók) bejegyzett védiegyek és a Bluetooth SIG, Inc. tulajdonában vannak. Ennek a szó-/ábrázolási védjegynek a Robert Bosch GmbH, Bosch eBike Systems általi felhasználása licenc alapján történik.

# <span id="page-6-0"></span>**A navigációval kapcsolatos biztonsági tudnivalók**

- ▶ Menet közben ne tervezzen útvonalakat. Állion meg és csak állva ad**jon be egy új célt.** Ha nem kizárólag a közlekedésre összpontosítja a figyelmét, megnöveli a baleseti kockázatot.
- ► Szakítsa félbe az utat, ha a navigáció olyan útvonalat javasol, mely **kerékpározási képességei alapján problémás, kockázatos, vagy veszélyes.** Készíttessen navigációs eszközével egy alternatív útvonalat.
- ▶ A közlekedési táblákat akkor se hagyia figyelmen kívül, ha a navigá**ció egy adott utat javasol.** A navigációs rendszer nem veszi figyelembe az építkezéseket és az ideiglenes terelő utakat.
- ▶ A biztonsági szempontból kritikus vagy nem egyértelmű szituációk**ban (útelzárások, terelőutak stb.) ne használja a navigációt.** Mindig vigyen magával térképeket és kommunikációs eszközöket.

# <span id="page-7-0"></span>**Adatvédelmi tájékoztató**

Ha a fedélzeti számítógépet szervizelésre beküldi a Bosch szerviznek, szükség esetén a fedélzeti computeren tárolt adatok átvitelre kerülhetnek a Bosch cég számara.

# <span id="page-8-0"></span>**Gratulálunk**

Szívből gratulálunk ezen eBike-számítógép megvásárlásához.

A Nyon átveszi az eBike vezérlését és megbízhatóan tájékoztatja Önt az öszszes fontos menetadatról.

- eBike fedélzeti számítógép külön kezelőegységgel
- eBike, navigációs, fitnesz és internetes funkciók
- Lehetőség van *Bluetooth*®-on keresztül szívfrekvencia-mérőre csatlakozni
- WLAN-kapcsolat a **eBike Connect** online portállal

# **Frissítések**

A Nyon funkcióinak köre folyamatosan bővül. Tartsa **eBike Connect** alkalmazását mindig naprakész állapotban.

Az itt leírt funkciókon kívül előfordulhat, hogy a hibaelhárításhoz és a funkciók bővítéséhez szoftvermódosításokat vezetünk be.

A különböző funkciókkal kapcsolatos online oktatóanyagokat a következő linken nyithatja meg: [www.bosch-ebike.com/en/products/nyon.](https://www.bosch-ebike.com/en/products/nyon)

# <span id="page-8-1"></span>**A termék és a teljesítmény leírása**

# <span id="page-8-2"></span>**Rendeltetésszerű használat**

A(z) **Nyon (BUI350)** fedélzeti számítógép az eBike vezérlésére és a menetadatok kijelzésére szolgál.

Az itt bemutatott funkciókon felül előfordulhat, hogy szoftver változtatások hibák megszüntetéséhez és egyes funkciók kiterjesztéséhez vezetnek.

Ezzel kapcsolatos további információ a [www.bosch-ebike.com](https://www.bosch-ebike.com) weboldalon található.

eBike nélküli navigálásra (gyalogos turisták vagy autóvezetők számára) a **Nyon (BUI350)** nem alkalmas.

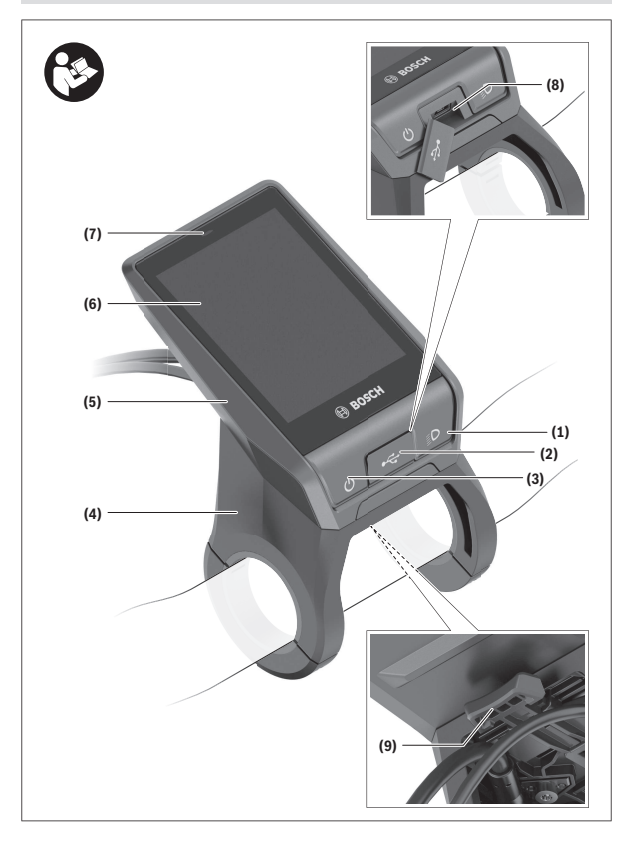

#### Magyar – **11**

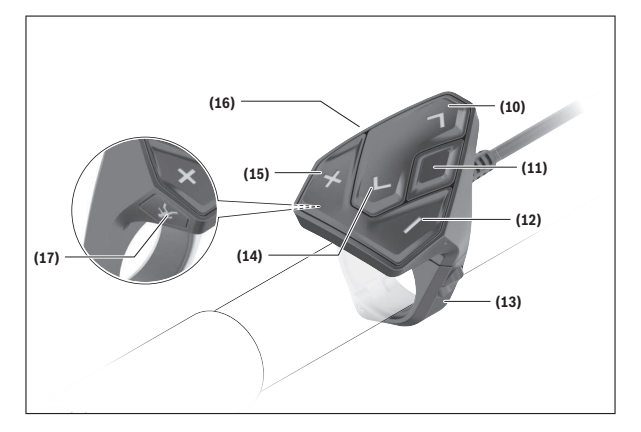

#### <span id="page-10-0"></span>**Az ábrázolásra kerülő komponensek**

A kerékpár részeinek ábrázolása, a hajtóegység, a fedélzeti számítógép, a fedélzeti számítógép kezelőegysége, a sebesség érzékelő és a hozzátartozó tartók kivételével mind sematikus ábrázolás és eltérhet az Ön eBike-jától.

- **(1)** Kerékpárlámpa gomb
- **(2)** Az USB-csatlakozó védősapkája
- **(3)** Fedélzeti computer be-/kikapcsoló gomb
- **(4)** Fedélzeti számítógép tartóa)
- **(5)** Fedélzeti számítógép
- **(6)** Kijelző (érintésérzékeny)
- **(7)** Világosság érzékelő
- **(8)** USB-csatlakozóhüvely
- **(9)** Reteszelés feloldó mechanizmus
- **(10)** Előrefelé lapozó gomb
- **(11)** Kijelölő gomb
- **(12)** Támogatás csökkentő gomb
- **(13)** Kezelőegység tartóelem
- **(14)** Hátrafelé lapozó gomb
- **(15)** Támogatás növelő gomb
- **(16)** Kezelőegység
- **(17)** Indítási segítség / tolási segítség **WALK** gomb
- a) A kormánykaron való rögzítéshez a vevők számára külön kialakított megoldásokra a komránykarkapcsok nélkül is van lehetőség.

### <span id="page-11-0"></span>**Műszaki adatok**

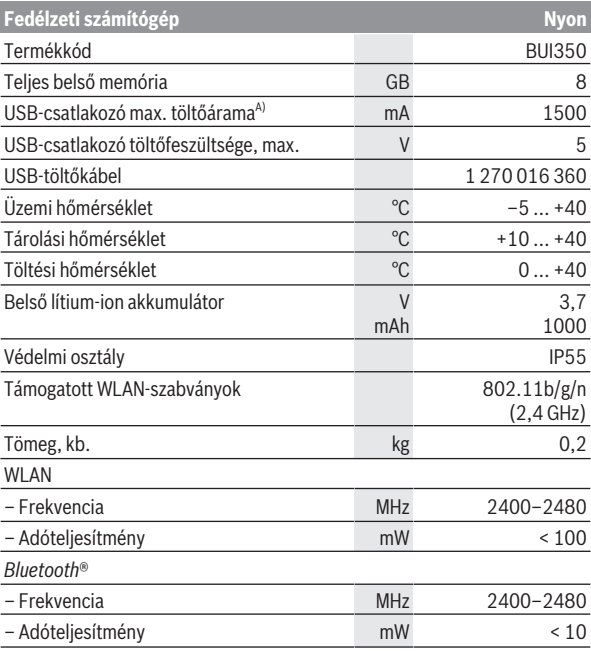

A) Töltőáram a Nyon feltöltésére. Külső fogyasztókat nem lehet feltölteni.

# <span id="page-12-0"></span>**Konformitási nyilatkozat**

A Robert Bosch GmbH, Bosch eBike Systems ezennel kijelenti, hogy a **Nyon** rádióberendezés típus megfelel a 2014/53/EU irányelvnek. Az EUkonformitási nyilatkozat teljes szövege a következő internetcímen áll rendelkezésre: [www.bosch-ebike.com/conformity](http://www.bosch-ebike.com/conformity)

A fedélzeti számítógép külön, megfelelő teljesítményű belső antennákkal van felszerelve a *Bluetooth*®, a WLAN és a GPS számára. Az antennákhoz a felhasználó nem férhet hozzá. A felhasználó által végrehajtott bármilyen változtatás az adott termék törvényes engedélye elleni vétségnek minősül.

# <span id="page-13-0"></span>**Összeszerelés**

- ▶ Deaktivália a fedélzeti számítógépet és húzza le azt, ha a tartót fel**szereli vagy ha a tartón valamilyen munkát végez.** Ezzel elkerüli a hibás működést / a hibás alkalmazásokat.
- u **Deaktiválja a fedélzeti számítógépet és húzza le azt, ha a biztosító csavart fel. vagy leszereli.** Ezzel elkerüli a hibás működést / a hibás alkalmazásokat.

#### Magyar – **15**

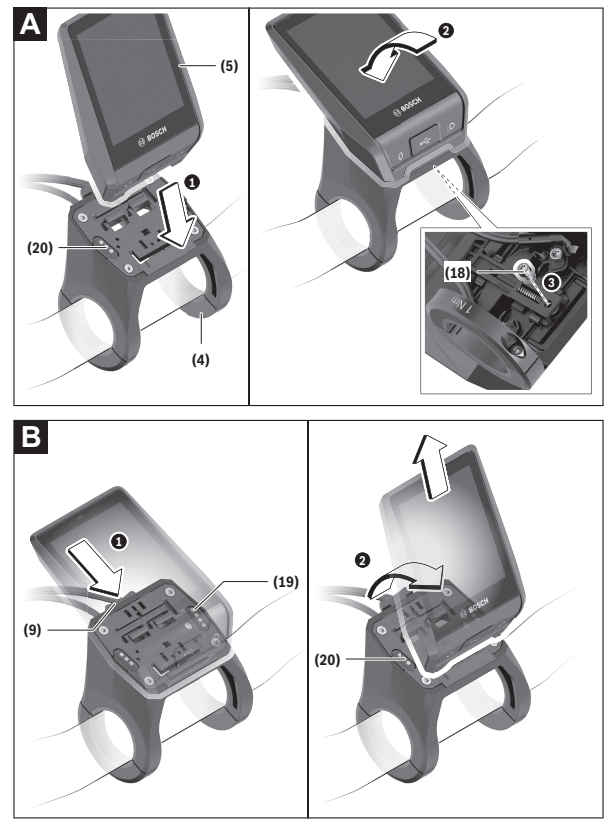

- **(18)** Fedélzeti computer blokkoló csavar
- **(19)** Érintkezők a hajtóegységhez
- **(20)** Érintkezők a kezelőegységhez

### <span id="page-15-0"></span>**A fedélzeti számítógép behelyezése és kivétele (lásd a A−B ábrát)**

A **(5)** fedélzeti számítógép **behelyezéséhez** először tegye azt rá az alsó részével a **(4)** tartóra, majd nyomja előre, amíg a fedélzeti számítógép érezhetően bepattan a helyére. Győződjön meg arról, hogy a fedélzeti számítógép szilárdan bepattant.

A **(5)** fedélzeti számítógép **kivételéhez** nyomja meg a **(9)** reteszelés feloldó mechanizmust és felfelé mozgatva vegye ki a számítógépet.

#### ▶ Ha az eBike-ot leállítja, vegye ki belőle a fedélzeti számítógépet.

A reteszelés feloldó mechanizmust egy csavarral le lehet blokkolni. Ehhez szerelje le a **(4)** tartót a lengőkarról. Tegye be a fedélzeti computeret a tartóba. Csavarozza be alulról a **(18)** blokkoló csavart (M3-as menet, 5 mm hoszszú) a tartóban erre a célra kialakított menetbe. Szerelje fel a tartót ismét a kormányra.

**Megjegyzés:** A blokkoló csavar nem nyújt lopás elleni védelmet.

# <span id="page-16-0"></span>**Üzemeltetés**

# <span id="page-16-1"></span>**Az eBike üzembe helyezése**

#### <span id="page-16-2"></span>**Előfeltételek**

Az eBike-ot csak a következő feltételek teljesülése esetén lehet aktiválni:

- Elegendő mértékben feltöltött eBike-akkumulátor van behelyezve (lásd az eBike-akkumulátor használati útmutatóját).
- A fedélzeti számítógép helyesen van behelyezve a tartóba.
- A fedélzeti számítógép belső akkumulátorának elegendő mértékben fel kell töltve lennie.

#### <span id="page-16-3"></span>**eBike be-/kikapcsolása**

Az eBike **bekapcsolásához** a következő lehetőségek állnak rendelkezésre:

- Behelyezett fedélzeti számítógép és behelyezett eBike-akkumulátor mellett nyomja meg egyszer röviden a fedélzeti számítógép **(3)** be-/kikapcsoló gombját.
- Behelyezett fedélzeti számítógép mellett nyomja meg az eBike-akkumulátor be-/kikapcsoló gombját (egyes kerékpárgyártóknál olyan megoldások is léteznek, amelyeknél nem lehet hozzáférni az eBike-akkumulátor be-/ kikapcsoló gombjához; lásd a kerékpár gyártójának használati útmutatóiát).

A hajtómű aktiválásra kerül, mihelyt Ön rálép a pedálra (kivéve a tolási segítség funkció esetén, illetve az **OFF** támogatási szintnél). A hajtómű-teljesítmény a beállított támogatási szintnek megfelelően kerül meghatározásra. Mihelyt normális üzemben abbahagyja a pedál hajtását, vagy mihelyt eléri a(z) **25/45 km/h** sebességet, a hajtómű által nyújtott támogatás kikapcsolásra kerül. A hajtómű ismét automatikusan aktiválásra kerül, mihelyt Ön ismét rálép a pedálra és a sebesség **25/45 km/h** alatt van.

Az eBike **kikapcsolásához** a következő lehetőségek állnak rendelkezésre:

- Nyomja meg legalább 3 másodpercre a fedélzeti számítógép **(3)** be-/kikapcsoló gombját.
- Kapcsolja ki az eBike akkumulátorát annak be-/kikapcsoló gombjával (vannak olyan kerékpárgyártói megoldások, amelyek esetén nem hozzáférhető az eBike-akkumulátor be-/kikapcsoló gombja; lásd a kerékpár gyártójának használati utasítását).

**Figyelem:** A **Nyon (BUI350)** ekkor készenléti üzemmódra kapcsol.

– Vegye ki a fedélzeti számítógépet a tartóból.

Ha például **10** perc elteltével sem kerül lehívásra az eBike-hajtómű teljesítménye (például mert az eBike állt) és ezen idő alatt az eBike fedélzeti számítógépén és a kezelőegységén sem nyomnak meg egyetlen gombot sem, az eBike automatikusan kikapcsolásra kerül.

A **Nyon (BUI350)** ekkor Standby-üzemmódra kapcsol.

#### <span id="page-17-0"></span>**Standby-üzemmód**

A fedélzeti számítógépet készenléti üzemmódba lehet kapcsolni, amely lehetővé teszi a fedélzeti számítógép és az eBike gyorsított elindítását.

A készenléti üzemmódot a következő műveletekkel lehet bekapcsolni:

- Nyomja meg legalább 1, de legfeljebb 3 másodpercig a fedélzeti számítógép be-/kikapcsoló gombját **(3)**.
- Várjon 10 percig, amíg az eBike kikapcsolásra kerül.
- Kapcsolja ki az eBike-akkumulátor be-/kikapcsoló gombjával az eBike-akkumulátort.

A készenléti üzemmód befejeződik, ha 1 másodpercre benyomja a fedélzeti számítógép be-/kikapcsoló gombját **(3)**.

A készenléti üzemmód befejeződik és a fedélzeti számítógép automatikusan kikapcsolásra kerül, ha a fedélzeti számítógép belső akkumulátorának töltöttségi szintje alacsonyabb, mint 75%. A fedélzeti számítógép legkésőbb éjfélkor (0 órakor) kikapcsolásra kerül.

Ha a **Nyon (BUI350)** fedélzeti számítógépet nem sikerül bekapcsolni vagy ha az nem megfelelően működik, nyomja be hosszabb időre (kb. 15 másodpercre) a be-/kikapcsológombot. Ezzel a hibás működést valószínűleg meg lehet szüntetni.

# <span id="page-17-1"></span>**A fedélzeti számítógép energiaellátása**

Ha a fedélzeti számítógép be van helyezve a tartóba **(4)**, az eBike-ba egy elegendő mértékben feltöltött eBike-akkumulátor van behelyezve és az eBike be van kapcsolva, a fedélzeti számítógép belső akkumulátorát az eBike-akkumulátor látja el energiával és töltőárammal.

Ha a fedélzeti számítógépet kiveszik a tartójából **(4)**, az energiaellátást a fedélzeti számítógép belső akkumulátora veszi át. A fedélzeti számítógép belső akkumulátorának töltöttségi állapota az állapotsor bal felső sarkában jelenik meg.

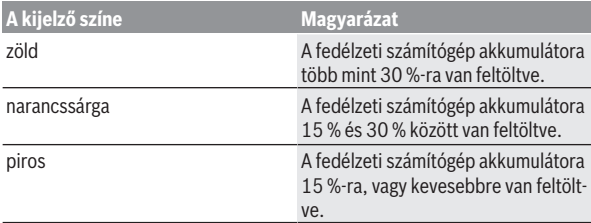

Ha a fedélzeti számítógép belső akkumulátora gyenge, a kijelzőn megjelenik egy figyelmeztető üzenet.

A fedélzeti számítógép belső akkumulátorának feltöltéséhez tegye vissza a fedélzeti számítógépet a tartóba **(4)**. Vegye figyelembe, hogy ha az eBike-akkumulátor nem áll éppen feltöltés alatt, akkor az eBike 10 perc inaktivitás után automatikusan kikapcsol. Ebben az esetben a fedélzeti számítógép belső akkumulátorának töltése is befejezésre kerül.

A fedélzeti számítógépet a **(8)** USB-csatlakozón keresztül is fel lehet tölteni. Ehhez nyissa fel a **(2)** védősapkát. Kösse össze a fedélzeti számítógép USBcsatlakozóját egy Micro-USB-kábel segítségével egy a kereskedelemben szokványosan kapható USB-töltőkészülékkel (ezt a standard szállítmány nem tartalmazza) vagy egy számítógép USB-csatlakozójával (max. **5 V** töltőfeszültség; max. **1500 mA** töltőáram).

A fedélzeti számítógép belső akkumulátorának ismételt feltöltése nélkül a dátum és az időpont kb. 6 hónapig megmarad.

**Megjegyzés:** Ahhoz, hogy a fedélzeti számítógép belső akkumulátorának maximális élettartama biztosítva legyen, azt háromhavonta egy órát tölteni kell.

Használat után az USB-csatlakozót a **(2)** védősapkával ismét gondosan le kell zárni.

**► Az USB-kapcsolat nem vízhatlan csatlakozási mód. Esőben kerékpározva tilos külső készüléket csatlakoztatni, és az USB-aljzatot a (2) védőkupakkal teljesen le kell zárni.**

Külső készülékeket az USB-csatlakozón keresztül nem lehet feltölteni.

# <span id="page-18-0"></span>**eBike-akkumulátor töltöttségi állapotának kijelzése**

Az eBike akkumulátorának töltöttségiállapot-kijelzőjét **g** [\(lásd "](#page-36-0)**<Ride [Screen \(Ride-képernyő\)>](#page-36-0)**", Oldal [Magyar – 37\)](#page-36-0) az állapotsorban lehet leolvasni. Az eBike-akkumulátor töltöttségi állapotát a magán az eBike-akkumulátoron található LED-ekről is le lehet olvasni.

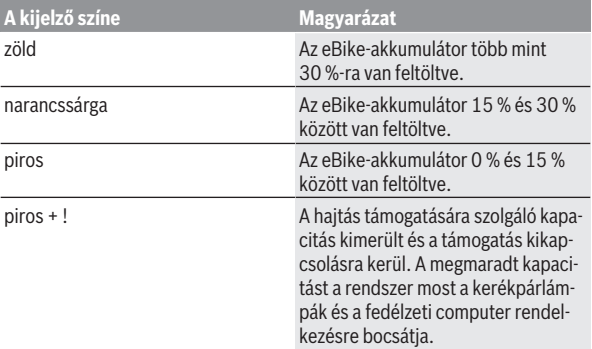

Ha az eBike-akkumulátor az eBike-on kerül feltöltésre, ezt megfelelő üzenet jelzi.

Ha a fedélzeti computeret kiveszik a **(4)** tartóból, a legutoljára kijelzett eBike-akkumulátor töltési szint marad tárolva.

### <span id="page-19-0"></span>**A fedélzeti számítógép üzembe helyezése**

- ▶ Az első üzembevétel előtt távolítsa el a kijelző védőfóljáját, hogy biz**tosítsa a fedélzeti számítógép teljes működőképességét.** Ha a védőfólia rajta marad a kijelzőn, ez negatív befolyással lehet a fedélzeti számítógép működésére/teljesítményére.
- u **A fedélzeti számítógép teljes működőképességét kijelző védőfóliák alkalmazása esetén nem lehet biztosítani.**

A Nyon egy félig feltöltött akkumulátorral kerül kiszállításra. Az akkumulátort első használat előtt az USB-csatlakozón vagy az eBike-on keresztül teljesen fel kell tölteni.

**Megjegyzés:** A fedélzeti számítógép belső akkumulátora az eBike akkumulátorán keresztül menet közben is töltődik.

Amikor bekapcsolja a fedélzeti számítógépet, akkor rövid idő (kb. 4 másodperc) elteltével már el is indulhat. Az ezután következő idő során a fedélzeti számítógép a háttérben az egész operációs rendszert utólagosan betölti.

**Figyelem:** Amikor a legelső alkalommal kapcsolja be a fedélzeti számítógépet, akkor annak hosszabb időre van ahhoz szüksége, hogy menetkész állapotba kerüljön.

Ha a fedélzeti számítógép kapcsolatban áll egy WLAN-nal, akkor előfordul, hogy a rendszer tájékoztatja a felhasználót, hogy egy új aktualizálás áll rendelkezésre. Töltse le az aktualizációt és telepítse az aktuális változatot.

#### <span id="page-20-0"></span>**Felhasználói fiók létrehozása**

A fedélzeti számítógép összes funkciójának használatához egy on-line regisztrációra van szükség.

Felhasználói fiókot az **eBike Connect** alkalmazáson keresztül hozhat létre vagy közvetlenül a [www.ebike-connect.com](https://www.ebike-connect.com) oldalon. Adja meg a regisztráláshoz szükséges adatokat. Az **eBike Connect** alkalmazást az Apple App Store-ban (Apple iPhone esetén), illetve a Google Play Store-ban (Android készülékek esetén) lehet ingyenesen letölteni.

A felhasználói fiókkal többek között megtekintheti a menetadatokat, offline útvonalakat tervezhet és átviheti ezeket az útvonalakat a fedélzeti számítógépre.

#### <span id="page-20-1"></span>**A fedélzeti számítógép összekapcsolása az online portállal eBike Connect**

A fedélzeti számítógépet a portállal egy WLAN-kapcsolat segítségével lehet összekötni.

**Figyelem:** A fedélzeti számítógép a 12-es és 13-as router-csatorna használatát nem támogatja.Ha az Ön routere például rögzített módon be van állítva a 12-es vagy 13-as csatornára, akkor ezeket a csatornákat a fedélzeti számítógép a rendelkezésre álló hálózatok listájában nem jelzi. Szükség esetén változtassa meg a router beállítását, hogy a fedélzeti számítógépet össze tudja kapcsolni a hálózatával.

Ehhez járjon el a következőképpen:

- Nyomja meg a **<Login (Bejelentkezés)>** gombot a **<Status Screen (Állapot-képernyő)>** képernyőn.
- Jelölje ki a **<WiFi>** menüpontot.
- Jelöljön ki egy hálózatot.
- Adja meg felhasználónevét és jelszavát.

A kapcsolat sikeres létrehozatala után az összes olyan adat, amelyet a Ön portálon a profiljában engedélyezett, a fedélzeti számítógéppel szinkronizálásra kerül.

#### <span id="page-21-0"></span>**A fedélzeti számítógép összekapcsolása az eBike Connect appal**

Az okostelefonnal a következőképpen lehet összeköttetést létesíteni:

- Indítsa el az appot.
- Jelölje ki a **<Saját eBike>** fület.
- Jelölje ki a **<Új eBike-eszköz hozzáadása>** menüpontot.
- Adja meg a fedélzeti számítógép **Nyon (BUI350)** nevét.

Az appon most megjelenik egy megfelelő felszólítás, hogy tartsa nyomva 5 sig a kerékpár-világítás **(1)** gombota fedélzeti számítógépen.

Tartsa nyomva 5 s-ig a **(1)** gombot. A fedélzeti számítógép automatikusan aktiválja a *Bluetooth*® *Low Energy* összeköttetést, és átkapcsol az összepárosító üzemmódra.

Ezután hajtsa végre a képernyőn megjelenő utasításokat. Ha az összepárosítási folyamat befejeződött, a felhasználói adatok szinkronizálásra kerülnek.

**Megjegyzés:** A *Bluetooth*®-összeköttetést nem kell kézi úton aktiválni.

# <span id="page-21-1"></span>**A támogatási szint beállítása**

A **(16)** kezelőegységen be lehet állítani, hogy az eBike-hajtómű mennyire támogassa Önt a pedálozás során. A támogatási szintet bármikor, menet közben is, meg lehet változtatni.

**Tájékoztató:** Egyedi kiviteleknél az is előfordul, hogy a támogatási szint előre be van állítva, és nem lehet megváltoztatni. Az is lehetséges, hogy az itt megadottnál kevesebb támogatási szint áll rendelkezésre.

Legfeljebb a következő támogatási szintek állnak rendelkezésre:

- **OFF:** a hajtómű-támogatás ki van kapcsolva, az eBike-ot egy szokványos kerékpárhoz hasonlóan csak pedálozással lehet mozgatni. A tolási segítséget ezen támogatási szint esetén nem lehet aktiválni.
- **ECO:** maximális hatásfokú effektív támogatás a maximális hatótávolsághoz
- **TOUR/TOUR+:**

**TOUR:** egyenletes támogatás, nagy hatótávolságú túrákhoz **TOUR+:** dinamikus támogatás természetes és sportos hajtáshoz (csak a **eMTB** támogatási szinttel)

#### – **SPORT/eMTB:**

**SPORT:** erőteljes, lejtős terepen való sportos hajtáshoz valamint a városon belüli kerékpározáshoz

**eMTB:** minden terepen optimális támogatás, sportos indulás, jobb dinamika, maximális teljesítmény (az **eMTB** támogatási szint csak a BDU250P CX, BDU365, BDU450 CX és BDU480 CX hajtóegység esetén áll rendelkezésre. Előfordulhat, hogy ehhez egy szoftver-frissítésre van szükség.)

– **TURBO:** maximális támogatás magas lépésfrekvenciákig, sportos hajtáshoz

A támogatási szint **növeléséhez** nyomja meg annyiszor a kezelőegységen a

**+ (15)** gombot, amíg a kijelzőn a kívánt támogatási szint megjelenik. A **csökkentéshez** a **– (12)** gombot kell megnyomni.

A lehívott hajtómű-teljesítmény a(z) **j** kijelzőn jelenik meg. A maximális hajtómű-támogatás a kiválasztott támogatási szinttől függ.

Ha a fedélzeti számítógépet kiveszik a tartóból **(4)**, a legutoljára kijelzett támogatási szint tárolva marad, a hajtómű-teljesítmény **j** kijelzése üressé válik.

# <span id="page-22-0"></span>**Tolási segítség ki-/bekapcsolása**

A tolási segítség megkönnyítheti az eBike tolását. A sebesség ennél a funkciónál a bekapcsolt fokozattól függ és maximum **6 km/h** lehet.

▶ A tolási segítség funkciót csak az eBike tolása esetén szabad hasz**nálni.** Ha az eBike kerekei a tolási segítség funkció használata során nem érintkeznek a talajjal, sérülésveszély áll fenn.

A tolási segítség **aktiválásához** nyomja meg röviden a fedélzeti computeren a **WALK** gombot. Az aktiválás után 10 másodpercen belül nyomja meg a **+** gombot, és tartsa nyomva. Az eBike hajtóműve bekapcsolásra kerül.

**Megjegyzés:** A tolási segítséget az **OFF** támogatási szint esetén nem lehet aktiválni.

A tolási segítség **kikapcsolásra** kerül, ha a következő események egyike bekövetkezik:

- ha Ön elengedi a **+ (15)** gombot,
- ha az eBike kerekeit valami leblokkolja (például fékezés, vagy ha nekimegy egy akadálynak),
- ha túllépi a **6 km/h** sebességet.

A tolási segítség működésmódja az egyes országokban érvényes rendelkezéseknek megfelelően különböző lehet és így eltérhet a fenti leírástól vagy deaktiválva is lehet.

### <span id="page-23-0"></span>**A kerékpárlámpák be és kikapcsolása**

Annál a kivitelnél, amelynél a kerékpár lámpáinak az eBike az áramforrása, a fedélzeti számítógépen elhelyezett kerékpár-világítás gombbal **(1)** az első és a hátsó világítást egyidejűleg be és ki lehet kapcsolni.

A kerékpározás megkezdése előtt mindig ellenőrizze a kerékpárlámpák helyes működését.

Bekapcsolt kerékpárlámpák esetén a kijelzőn megjelenik a **f** világítás kijelzése.

A kerékpárlámpák be- és kikapcsolása nincs befolyással a kijelzők háttérvilágítására.

# <span id="page-23-1"></span>**Lock (Zárlat – prémium funkció)**

A Lock funkciót az **eBike Connect** alkalmazás **<Bolt>** shopjában lehet beszerezni. A Lock funkció beállítása és a fedélzeti számítógép kivétele útján történő aktiválása után a hajtásegység deaktiválásra kerül. Aktiválásra csak az eBike-hoz tartozó fedélzeti számítógéppel van lehetőség.

A Lock funkció az Ön **felhasználói fiókjához** van kapcsolva, amellyel bejelentkezik az **eBike Connect** alkalmazásba. Ezzel a felhasználói fiókkal egy fedélzeti számítógépen használhatja a Lock funkciót, és ezt a fedélzeti számítógépen keresztül legfeljebb 4 eBike-on aktiválhatja.

A Lock 2 aktiválása között legalább 2 órának el kell telnie.

**Figyelem!** Ha az appon, a fedélzeti számítógépen vagy a portálon olyan beállítást hajt végre, amely a Lock funkcióra nézve hátrányos (pl. az Ön eBike-jának vagy felhasználói fiókjának a törlése), akkor a beállítás végrehajtása előtt Ön figyelmeztető üzeneteket fog kapni. **Kérjük, gondosan olvassa el ezeket és (pl. az Ön eBike-jának vagy a felhasználói fiókjának a törlése előtt) a kiadott figyelmeztetéseknek megfelelően cselekedjen.**

#### <span id="page-23-2"></span>**Kompatibilitás**

A Lock-funkció az alábbi Bosch-eBike-terméksorozatokkal kompatibilis:

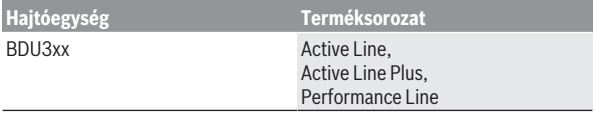

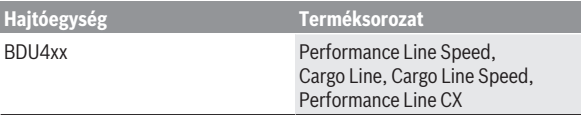

#### <span id="page-24-0"></span>**A Lock-funkció beállítása**

A Lock funkció beállításához a következő feltételeknek kell teljesülniük:

- Ön megvásárolta a Lock funkciót.
- A fedélzeti számítógép be van helyezve az eBike-on a tartóba.
- A fedélzeti számítógép a *Bluetooth*®-on keresztül össze van kötve az okostelefonnal.
- Az okostelefon össze van kötve az Internettel.

Menjen az **eBike Connect** alkalmazásban a **<Saját eBike>** menüpontra, és állítsa be a Lock funkciót eBike-ján a **<Lock funkció>** szabályozó jobbra tolásával.

Ettől a pillanattól kezdve a fedélzeti számítógép eltávolításával deaktiválhatja a meghajtóegység által nyújtott támogatást. A deaktiválást csak a készülékben használt fedélzeti számítógéppel lehet ismét feloldani.

Az eBike-ját aktivált Lock funkció mellett is tovább használhatja a meghajtóegység által nyújtott támogatás nélkül.

#### <span id="page-24-1"></span>**Működési mód**

A fedélzeti számítógép a Lock funkció kombinálva mintegy a meghajtóegység kulcsaként szolgál. A Lock funkciót a fedélzeti számítógép kivételével és behelyezésével lehet aktiválni és deaktiválni. A Lock állapotát annak beállása után a fedélzeti számítógép kijelzőjén egy lakatszimbólum kb. 3 s-ig jelzi. Vegye ki a fedélzeti számítógépet a tartóból, mihelyt ott hagyja az eBike-ot, hogy a Lock el tudja látni a funkcióját.

Ha a Lock funkció beállításához használt fedélzeti számítógép nincs rajta az eBike-ján, akkor a hajtómű nem nyújt támogatást. Az eBike-ját a hajtómű által nyújtott támogatás nélkül azonban továbbra is használhatja.

**Megjegyzés:** A Lock funkció nem egy lopás elleni védelem, hanem a mechanikus zár kiegészítése! A Lock funkcióval az eBike-ot nem lehet leblokkolni vagy hasonló módon teljesen lezárni. Csak a hajtóegység által nyújtott támogatás kerül deaktiválásra.

Ha egy harmadik személynek ideiglenes vagy tartós hozzáférést akar biztosítani az eBike-jához, akkor deaktiválja az **eBike Connect** alkalmazásban a Lock funkciót.

Amikor kiveszik a fedélzeti számítógépet, akkor a meghajtóegység egy "Lock-hangjelzést" (**egy** akusztikus jelet) bocsát ki, amellyel jelzi, hogy a hajtómű által nyújtott támogatás ki van kapcsolva.

**Megiegyzés:** Ezt a hangielzést a berendezés csak addig tudia kibocsátani, amíg a rendszer be van kapcsolva.

Amikor ismét beteszi a helyére a fedélzeti számítógépet, a meghajtóegység két "Lock-feloldás" hangjelzést (**két** akusztikus jelzést) bocsát ki, hogy jelezze, ismét lehetőség van a hajtómű által nyújtott támogatásra.

A "Lock-hangjelzés" segít Önnek felismernie, hogy a Lock funkció az eBikeján aktiválva van. Az akusztikus visszajelzés szabványszerűen aktiválva van, ez azonban a **<Saját eBike>** menüpontban a "Lock" szimbólum kiválasztásával deaktiválható.

Az **eBike Connect** alkalmazásban a Lock funkció a **<Saját eBike>** menüpontban a kerékpároknál egy lakatszimbólummal kerül kijelzésre.

**Figyelem!** A Lock szimbóluma csak olyan eBike-okon kerül kijelzésre, amelyek képesek a Lock funkcióra. Vegye tekintetbe a Kompatibilitás fejezetben leírtakat.

Kérjük, forduljon a kerékpár-kereskedőjéhez:

- ha a Lock funkciót már nem tudja beállítani vagy kikapcsolni,
- ha a felhasználói fiókja törlésre vagy deaktiválásra került és a Lock funkció még be van állítva.

#### <span id="page-25-0"></span>**Az eBike-komponensek kicserélése és a Reteszelés funkció**

#### **Az okostelefon kicserélése**

- 1. Telepítse az **eBike Connect** appot az új okostelefonjára.
- 2. Jelentkezzen be **ugyanazzal** a felhasználói fiókkal, amellyel aktiválta a Lock funkciót.
- 3. Kapcsolja össze az okostelefonját a fedélzeti számítógéppel, miközben a fedélzeti számítógép fel van helyezve a kerékpárra.
- 4. Az **eBike Connect** alkalmazásban a Lock funkció beállítottként kerül kijelzésre.

#### **A fedélzeti számítógép kicserélése**

- 1. Kapcsolja össze az okostelefonját a fedélzeti számítógéppel, miközben a fedélzeti számítógép fel van helyezve a kerékpárra.
- 2. Az **eBike Connect** alkalmazásban a Lock funkció beállítottként kerül kijelzésre.

# **A meghajtóegység kicserélése**

- 1. Az **eBike Connect** alkalmazásban a Lock funkció deaktiváltként kerül kijelzésre.
- 2. Aktiválja a Lock funkciót, ehhez tolja el jobbra a **Lock funkció** szabályozót.

# <span id="page-26-0"></span>**Activity tracking (Tevékenység nyomonkövetése)**

A tevékenységek felvételéhez előbb regisztrálni kell, ill. be kell jelentkezni az **eBike Connect** portálon vagy az **eBike Connect** alkalmazásban.

A tevékenységek felvételéhez Önnek beleegyezését kell adnia ahhoz, hogy a portál, illetve az app tárolja az Ön helymeghatározó adatait. A tevékenységek csak ebben az esetben kerülnek a portálon és az appban kijelzésre. A tartózkodási hely csak akkor kerül felvételre, ha Ön felhasználóként bejelentkezett a fedélzeti számítógépénél.

A tevékenységek a szinkronizálás után az appban és a portálon már menet közben kijelzésre kerülnek.

# <span id="page-26-1"></span>**eShift (opció)**

Az eShift az elektronikus váltórendszerek bevonását jelenti az eBike-ba. Az eShift alkatrészeit a gyártó a hajtásegységgel elektromosan összekapcsolta. Az elektronikus váltórendszereket egy külön Üzemeltetési útmutatóban ismertetjük.

# <span id="page-26-2"></span>**ABS – blokkolásgátló rendszer (opció)**

Ha az eBike egy Bosch eBike-ABS-szel van felszerelve, az ellenőrző lámpa a rendszer elindításakor, valamint egy hiba fellépésekor a fedélzeti számítógépen kigyullad. Az ellenőrző lámpa kialszik, mihelyt Ön az eBike-kal gyorsabban hajt, mint **6 km/h** és az ABS nem jelez hibát. Ha menet közben lép fel egy ABS-hiba, akkor az ellenőrző lámpa a kijelzőn arra figyelmeztet, hogy az ABS inaktív. Ha Ön nyugtázza a hibát, akkor a töltési szint helyett az **<ABS>** szöveg jelenik meg. Ön folytathatja az utat és a kijelző továbbra is figyelmezteti Önt az inaktív ABS-re.

Az ABS-szel és annak működésével kapcsolatos részletes adatok az ABS használati utasításában találhatók.

### <span id="page-27-0"></span>**Szoftver-aktualizálások**

Ha a **Nyon (BUI350)** WiFi-n keresztül van összekötve, akkor a rendszer automatikusan ellenőrzi, nem áll-e rendelkezésre egy újabb szoftver. Ha rendelkezésre áll egy szoftver-aktualizálás, a felhasználót erről egy üzenet tájékoztatja. Alternatívaként a felhasználó a **<System Settings (Rendszerbeállítások)>** alatt kézi úton is kereshet aktualizálásokat.

# <span id="page-27-1"></span>**Útmutató az eBike használatához**

#### <span id="page-27-2"></span>**Az eBike kiméletes kezelése**

Ügyeljen az eBike-komponensek üzemi és tárolási hőmérsékletére. Óvja a hajtásegységet, a fedélzeti számítógépet és az eBike-akkumulátort az extrém hőmérsékletektől (például az intenzív napsugárzástól egyidejű szellőztetés nélkül). A komponensek (különösen az eBike-akkumulátor) az extrém hőmérsékletek hatására megrongálódhatnak.

Tartsa tisztán a Nyon képernyőjét. Szennyeződés esetén hibás lehet a külső világosság felismerése. A navigációs üzemmódban ekkor a nappali és éjszakai üzemmód közötti átkapcsolás lehet, hogy nem helyesen működik.

A környezeti feltételek hirtelen megváltozásakor a képernyő belülről bepárásodhat. Rövid idő múlva a hőmérséklet kiegyenlítődik és a páraréteg eltűnik.

# <span id="page-27-3"></span>**A Nyon kezelőrendszer**

A Nyon kezelőrendszer a következő három komponensből áll:

- 1. a Nyon fedélzeti számítógépből a kezelőegységgel
- 2. az **eBike Connect** okostelefonos alkalmazásból
- 3. a [www.ebike-connect.com](https://www.ebike-connect.com) online portálból

Mindegyik komponenssel sok beállítást és funkciót lehet adminisztrálni, illetve használni. Egyes beállításokat és funkciókat csak bizonyos komponenseken keresztül lehet elérni vagy kezelni. Az adatok szinkronizálása létező *Bluetooth*®-/Internet-kapcsolat esetén automatikusan végrehajtásra kerül. A következő táblázat a lehetséges funkciók áttekintését tartalmazza.

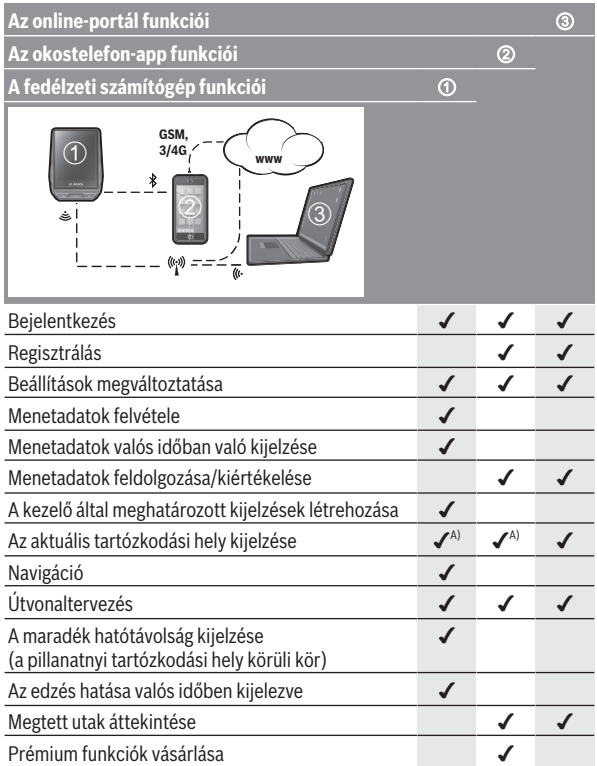

A) GPS szükséges

#### <span id="page-28-0"></span>**Prémium funkciók**

A **Nyon (BUI350)** kezelőrendszer standard funkcióit **prémium funkciók** vásárlásával ki lehet bőviteni. Erre az Apple iPhonoknál az AppStore-on keresztül, az Android-készülékeknél a Google PlayStore-on keresztül van lehetőség.

Az ingyenes **eBike Connect** alkalmazás mellett díjköteles prémium funkciók is elérhetők. A rendelkezésre álló kiegészítő appok részletes listája a [www.bosch‑ebike.com](https://www.bosch-ebike.com) honlapon az online üzemeltetési útmutatóban található.

### <span id="page-29-0"></span>**Felhasználók kezelése**

Az első felhasználó, aki a fedélzeti számítógépnél bejelentkezik, automatikusan tulajdonossá válik. Ha ez a felhasználó kijelentkezik és egy további felhasználó bejelentkezik, ez egy vendég szerepét kapja.

Egy új tulajdonos megnevezéséhez a fedélzeti számítógépet vissza kell állítani a gyári beállításokra. Az első felhasználó, aki a visszaállítás után ismét bejelentkezik, az új tulajdonos.

### **A tulajdonos jogai**

A tulajdonos tevékenységi adatai a következő szinkronizációig akkor is tárolva maradnak, ha a tulajdonos közben kijelentkezik.

**Tájékoztató a Lock (reteszelés) funkcióhoz:** A Lock-funkciót csak a Nyon tulajdonosa tudja aktiválni és deaktiválni. Aktivált Lock-funkció esetén egy vendég a tulajdonoséval azonos Nyon berendezéssel még mindig használhatia a Bikeot.

# **A vendég jogai**

Miután meghatározásra került a Nyon tulajdonosa, a bejelentkézesekor minden más felhasználó automatiksan vendéggé válik.

Ha egy vendég kijelentkezik, akkor az összes tevékenységi adat, amely a kijelentkezés előtt nem került szinkronizálásra, automatikusan törlésre kerül.

# <span id="page-30-0"></span>**A fedélzeti számítógép kijelzései és beállításai**

**Figyelem:** A kezelői felület itt következő valamennyi ábrája és az ott megjelenő valamennyi szöveg megfelel a szoftver engedélyezésekor fennálló állapotnak. Egy szoftver aktualizálás után előfordulhat, hogy a kezelői felület formája vagy az ott megjelenő szövegek kis mértékben eltérnek az ezen útmutatóban megadottaktól.

A Nyon egy érintésérzékeny képernyővel van felszerelve. Ha az ujját jobbra vagy balra húzza képernyőn, ezzel előre és hátra lapozhat a képernyők között. A képernyőgombok megnyomásával az állapotképernyőn funkciókat vagy almenüket lehet behívni.

A Nyon standard képernyőkkel és előre meghatározott képernyőkkel rendelkezik. A felhasználó azonban saját képernyőket is összeállíthat. A képernyők sorrendiét és számát a felhasználó saját maga beállíthatja. A képernyőkhöz legfeljebb 25 csempét lehet használni. Ebben az üzemeltetési útmutatóban a képernyők leírása a fedélzeti számítógép kiszállításakor beállított alapkonfigurációnak felel meg.

A Nyon kikapcsolásakor a rendszer az utoljára megjelenített képernyőt menti el, és a következő bekapcsoláskor ismét ez jelenik meg.

A Nyon, valamint egyes képernyők első használatakor automatikusan a bevezetés jelenik meg. Ez bármikor ismét megnézheti a **<Settings (Beállítá-**

**sok)>** → **<Information (Információk)>** → **<Introduction to Nyon (Bevezetés a Nyonhoz)>** menüpontban.

A standard képernyők a következők:

- **<Status Screen (Állapot-képernyő)>**
- **<Ride Screen (Ride-képernyő)>**
- **<Trip Data (Túra adatok)>**
- **<Map Screen (Térkép-képernyő)>**
- **<Trip Analysis (Túra analízis)>**

Az előre meghatározott képernyőkhöz a következők tartoznak:

- **<Fitness (Fitnesz)>**
- **<eMTB (eMTB képernyő)>**
- **<Basic (Alapok)>**

A nagy méretű karakterekkel megjelenő előredefiniált képernyőkhöz a következők tartoznak:

- **<Savings (Megtakarítások)>**
- **<Weather (Időjárás)>**
- **<Goals (Célok)>**
- **<Altitude Graph (Magassági profil)>**

A **< (14)** és **> (10)** gombbal a különböző képernyőket a menetadatokkal menet közben is fel lehet hívni. Így menet közben mindkét keze a kormányon maradhat.

A **+ (15)** és **– (12)** gombbal a támogatási szintet meg lehet növelni, illetve le lehet csökkenteni.

A **<Settings (Beállítások)>** beállításokat, amelyeket az **<Status Screen (Állapot-képernyő)>** állapot-képernyőn keresztül lehet elérni, menet közben nem lehet megváltoztatni.

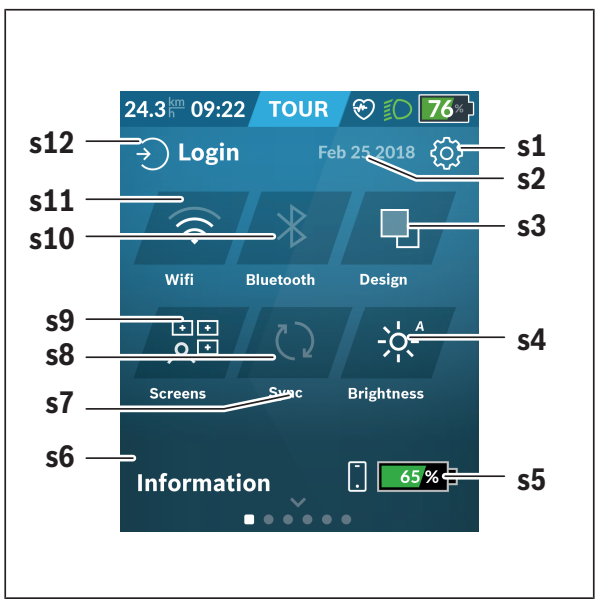

<span id="page-32-0"></span>**<Status Screen (Állapot-képernyő)>**

- **s1** Képernyőgomb **<Settings (Beállítások)>**
- **s2** Dátum
- **s3 <Design (Színbeállítás)>** Itt át lehet kapcsolni a világosról a sötét háttérre.
- **s4** Képernyőgomb **<Brightness (Fényerősség)>** Itt a következő fényerősségi fokozatok között lehet választani: 25% | 50% | 75% | 100% | Auto.

A fényerő menüjének megnyitásához tartsa nyomva a **<Brightness (Fényerősség)>** gombot. Itt egyedileg be lehet állítani az Auto üzemmódot.

- **s5** Az okostelefon akkumulátor töltöttségi szintje
- **s6 <Information (Információk)>** Itt az utóbbi események kerülnek kijelzésre (pl. térkép letöltése).
- **s7** Az utolsó szinkronizáció időpontja
- **s8** Képernyőgomb szinkronizáció
- **s9** Képernyőgomb **<Screens (Képernyők)>** Ezzel a képernyőgomb a képernyők sorrendjét és tartalmát lehet megfelelően beállítani.
- **s10** Képernyőgomb **<Bluetooth> Megérintés:** Aktiválás/deaktiválás **Nyomva tartás:** Gyors hozzáférés a *Bluetooth*®-menühöz
- **s11** Képernyőgomb **<WiFi> Megérintés:** Aktiválás/deaktiválás **Benyomva tartás:** Gyors hozzáférés a WiFi-menühöz

# **s12 <Login (Bejelentkezés)>**

Itt a felhasználó a jele megadásával összeköttetést hozhat létre.

#### <span id="page-33-0"></span>**<Settings (Beállítások)>**

A beállítások menüt a **<Settings (Beállítások)>** gombbal lehet megnyitni. A **<Settings (Beállítások)>** menühöz menet közben nem lehet hozzáférni és a beállításokat nem lehet megváltoztatni.

Kattintson rá a **<Settings (Beállítások)>** képernyőgombra és jelölje ki a kívánt beállítást vagy almenüt. A Vissza-nyíl megnyomásával a fejlécben viszszajut az előző menühöz. Az **x**-szimbólum megnyomásával (a fejlécben a jobb oldalon) bezárhatia a Beállítások menüt.

Az első beállítási szinten a következő felső szintű területek találhatók:

- **<Map Settings (Térképbeállítások)>**
	- A **<Map Settings (Térképbeállítások)>** területen a térkép megjelenítési módját (2D/3D) lehet kijelölni, a letöltött térképeket és térkép-aktualizálásokat lehet ellenőrizni és le lehet tölteni a további javasolt térképeket. A rendszer automatikusan ellenőrzi, hogy melyik térkép illeszkedik az Ön aktuális tartózkodási helyéhez, és regionális, ill. országtérképeket javasol a közvetlen környezetéből.

#### – **<My eBike (Az eBike-om)>**

Itt találja eBike-ja beállításait.

Itt a számlálókat, például a napi kilométer-számlálót vagy az átlagértékeket lehet automatikusan vagy manuálisan lenullázni, valamint a hatótávolságot lehet visszaállítani. A kerék kerületének a gyártó által beállított értékét itt ±5%-kal meg lehet változtatni. Ha az Ön eBike-ja **eShift**-tel is fel van szerelve, akkor itt az eShift-rendszert is konfigurálhatja. A kerékpárkereskedő a szervizelési időszakot futásteljesítményhez és/vagy időszakhoz is kötheti. A kerékpárkomponensek oldalán a mindenkori komponensek gyári száma, hardverállapota, szoftverállapota és a komponens szempontjából releváns egyéb adatok kerülnek kijelzésre.

- **<Screen Management (Képernyők adminisztrálása)>** Ebben a menüpontban beállíthatja a képernyőt és a csempék tartalmát a saját igényeinek megfelelően.
- **<Connections (Összeköttetések)>**

Itt a *Bluetooth*®- és WLAN-kapcsolatokat lehet beállítani. A pulzus kijelzéséhez hozzá kell fűznie vagy az előre meghatározott képernyők közül a **<Fitness (Fitnesz)>** képernyőt vagy egy pulzus csempét a standard képernyőkhöz. Ha fennáll az összeköttetés, akkor a szív szimbóluma a csempében kék színre vált át.

A javasolt szívverési frekvencia mérő készülékek a következők:

- Polar H7
- Polar H10 Heart Rate Sensor
- Runtastic Heart Rate Combo Monitor
- Wahoo TICKR Heart Rate Monitor
- BerryKing Heartbeat mellkaspánt
- BerryKing Sportbeat karpánt Más készülékekkel való kompatibilitás is lehetséges.

#### – **<My Profile (A profilom)>**

Itt az aktív felhasználó adatait lehet megtekinteni.

#### – **<System Settings (Rendszerbeállítások)>**

Itt be lehet állítani, hogy a sebességek és a távolságok kilométerben vagy mérföldben kerüljenek-e kijelzésre, hogy az időpont 12- vagy 24-órás formátumban kerüljön megjelenítésre, ki lehet választani a dátumot, az időpontot és az időzónát, valamint be lehet állítani a kívánt nyelvet. Itt a német, angol, francia, spanyol, portugál, olasz, holland, dán és svéd nyelvek között lehet választani. Alapértelmezett nyelvként az angol van beállítva. Ön visszaállíthatja a Nyont a gyári beállításokra, elindíthat egy szoftveraktualizálást (ha az rendelkezésre áll) és választhat egy fekete vagy fehér dizájn között. A rendszer automatikusan frissíti az időt és az időzónát a műholdak jele alapján, amikor felépül a kapcsolat.

#### – **<Information (Információk)>**

Tájékoztató a gyakran felvetődő kérdésekről, tanúsítványokról, kapcsolattartó személyek adatairól és a licencekről.
**<Ride Screen (Ride-képernyő)>**

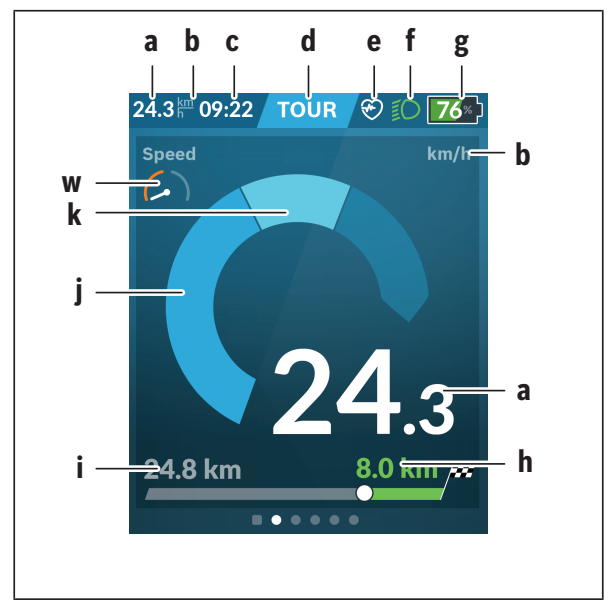

- **a** Sebesség
- **b** A sebesség egysége
- **c** Időpont<sup>a)</sup>

Az aktuális időpont a kijelölt időzónának megfelelően kerül kijelzésre. A beállítás GPS segítségével automatikusan történik.

- **d** Támogatási szint A képernyő színbeállítása a támogatási szinttől függően különböző.
- **e** Összeköttetés a szívfrekvencia érzékelővel Ez további események számára helyőrzőként is szolgál. A kijelzés az esemény bekövetkezésekor (pl. kapcsolat létrejötte az okostelefonnal) jelenik meg.

**f** Kerékpárlámpa

A jel akkor kerül kijelzésre, ha a kerékpárlámpák be vannak kapcsolva.

- **g** eBike-akkumulátor töltöttségiállapot-kijelzője
- **h** Tájékoztató a hatótávolságról<sup>b)c)</sup>
- **i** Megtett távolság
- **j** Hajtómű-teljesítmény
- **k** Saját pedálozási teljesítmény
- **w** Célindikátor
- a) Az ABS-szel felszerelt eBike-oknál az időpont helyett a rendszer indításakor, valamint az ABS-ben fennálló hiba esetén az **((ABS))** felirat jelenik meg.
- b) **Aktív** navigáció esetén a skála végén egy célzászló és a célig még megmaradó távolság kerül kijelzésre. Ha az eBike akkumulátor kapacitása még elegendő, a skála jobb oldali része zöld színben jelenik meg. Ha a skála jobb oldali része narancssárga vagy piros színben kerül kijelzésre, akkor a jelenleg beállított támogatási szinttel nem biztos vagy nem lehetséges a cél hajtómű-támogatással való elérése. Alacsonyabb támogatási szint kiválasztásával lehet, hogy az eBike-akkumulátor maradék kapacitása még elegendő lesz a kívánt cél eléréséhez.
- c) **Nem aktív** navigáció esetén a bal oldalon a megtett kilométerek száma és a jobb oldalon a hatótávolság kerül kijelzésre.

A **a ... g** kijelzés alkotja az állapotsort, ezek az információk mindegyik képernyőn kijelzésre kerülnek.

Ha kiveszik a fedélzeti számítógépet a tartójából, az állapotsor megváltozik:

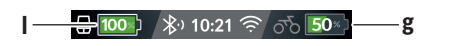

**l** A fedélzeti számítógép belső akkumulátorának töltöttségiállapot-kiielzőie

Fennálló *Bluetooth*®- és/vagy Wi-Fi-kapcsolat esetén középen megjelennek a megfelelő ikonok.

**g** Az eBike-akkumulátor töltöttségiállapot-kijelzője Az eBike-akkumulátor legutolsó töltöttségi állapota

## **<Trip Data (Túra adatok)>**

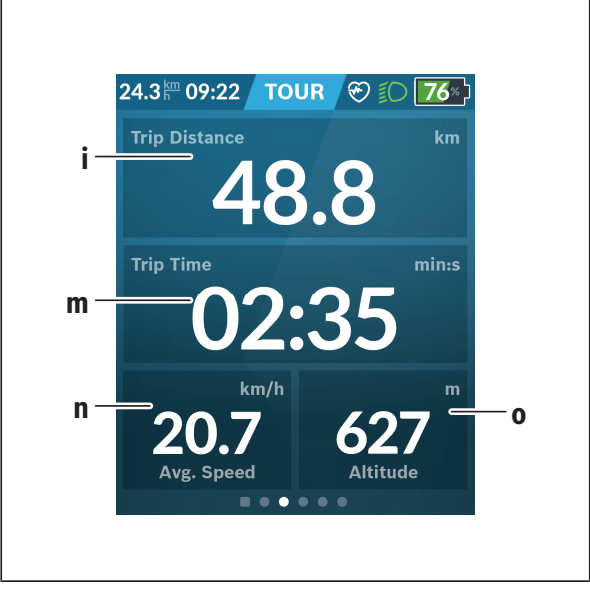

- **i <Trip Distance (Megtett út)>** A megtett út kijelzése
- **m <Trip Time (Menetidő)>** A menet időtartamának kijelzése
- **n <Avg. Speed (Átlagos sebesség)>** Az átlagsebesség kijelzése
- **o <Altitude (Magasság)>** A tengerszint feletti magasság kijelzése

## **<Map Screen (Térkép-képernyő)>**

A rendszer a navigációhoz egy térképanyagot használ, amely az OpenStreet-Map-en (OSM) alapul.

A Nyon a bekapcsolás után azonnal elkezdi keresni a megfelelő műholdakat, hogy venni tudja a GPS-jeleket. Mihelyt a rendszer elegendő számú műholdat talált, a tartózkodási helyet jelző pont színe szürkéről kékre változik. Kedvezőtlen időjárási viszonyok vagy tartózkodási helyek esetén a műhold keresés valamivel hosszabb ideig is eltarthat. Ha hosszú ideig egy műhold sem érhető el, akkor indítsa újra a Nyont.

A műholdak első keresése néhány percet is igénybe vehet.

A legnagyobb pozicionálási pontosság eléréséhez az első műholdkeresést célszerű a szabadban végrehajtani. Ideális esetben várjon még néhány percet azután is, miután a rendszer már megtalálta a tartózkodási helyet.

Mihelyt a Nyon meghatározta az Ön tartózkodási helyét, ezt a térképen is megjeleníti. A térképrészlet **felnagyításához** érintse meg **két** ujjal a képernyőt, és húzza szét az ujjait. A térképrészlet **lekicsinyítéséhez** húzza össze a két ujját. A térkép **elmozdításához** egyszerűen húzza el mindkét ujjával a térképet. **Egy cél kijelöléséhez** hagyja az egyik ujját hosszabb ideig a képernyőn.

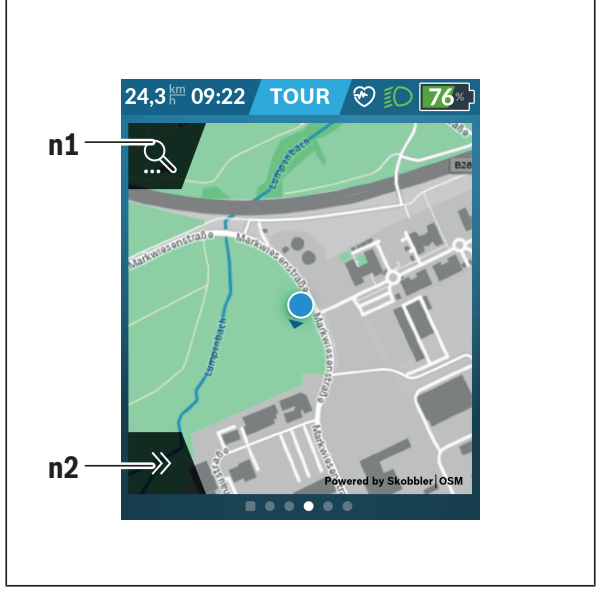

#### **n1** Navigációs keresés

#### **n2** Navigációs funkciók

A navigációs funkcióval **n2** úgy választhatja ki a célokat, hogy azokat a pillanatnyi töltöttségi szinttel el lehessen érni.

Egy aktív navigáció során a felhasználó tájékoztatást kap arról, hogy az aktuális támogatási üzemmód és az eBike-akkumulátor aktuális töltöttségi állapota mellett eléri-e a kijelölt célt.

A saját tartózkodási hely körül megjelenített kör azt mutatja, hogy a beállított támogatási szint és a célhoz vezető terep tulajdonságainak figyelembe vételével az eBike-akkumulátor aktuális töltöttségi állapotával milyen messze juthat el. A támogatási szint megváltoztatásakor a kör mérete is megfelelő módon megváltoztatásra kerül.

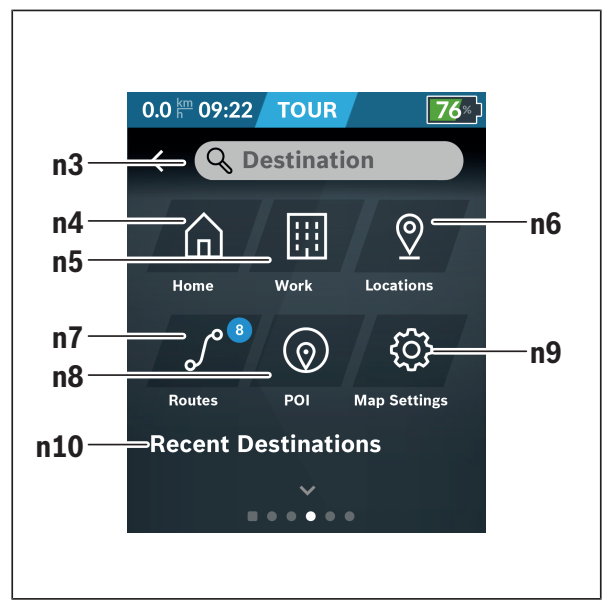

Ha a **n1** navigációs keresést jelöli ki, akkor megjelenik a következő menü:

#### **n3** Beviteli mező **<Destination (Cél)>**

Adja itt be egy cél címét vagy egy POI-t (pl. egy éttermet). A bevitt adatoktól függően egy 100 km-es sugarú körön belül valamennyi lehetséges cím kijelzésre kerül.

A keresés eredményeit a rendszer mindig a közelebbi környezetben mutatja a térképen. Ez segít Önnek abban, hogy hasonló találatok esetén könnyebben ki tudja választani a megfelelő helyet.

## **n4** Gomb: **<Home (Otthon)>**

Ha megnyomja ezt a gombot, a rendszer az otthoni címéhez vezeti  $\ddot{O}$ nt<sup>a)</sup>

**n5** Gomb: **<Work (Munkahely)>**

Ha megnyomja ezt a gombot, a rendszer a munkahelyi címéhez vezeti Önt.a)

- **n6** Gomb: **<Locations (Helyek)>** Ennek a gombnak a kijelölésével megtalálhatja azokat a tárolt pontokat, amelyeket az app vagy a portál szinkronizált.
- **n7** Gomb: **<Routes (Útvonalak)>** Ha megnyomja ezt a gombot, a portál által tárolt és utána szinkronizált útvonalak kerülnek kijelzésre.
- **n8** Gomb: **<POI>**

Ha megnyomja ezt a gombot, hasznos helyeket, például éttermeket, bevásárlási lehetőségeket kereshet.

Az eredmények egy listában jelennek meg.

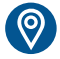

Érintse meg a szimbólumot, ha a térképen is meg szeretné jeleníteni az eredményeket.

## **n9** Gomb: **<Map Settings (Térképbeállítások)>**

Ennek a gombnak a kijelölésével a térkép megjelenítési módját lehet beállítani vagy a térképeket lehet adminisztrálni.

A **<Map Color Style (Térkép szín stílus)>** funkciót a **<Map Settings (Térképbeállítások)>** menüben találja meg.

- **<Auto (Auto)>**: a rendszer a fényérzékelő alapján automatikusan állítja be a térkép megjelenítését.
- **<Day Mode (Nappali üzemmód)>**: a térkép mindig világos színekkel jelenik meg.
- **<Night Mode (Éjszakai üzemmód)>**: a térkép mindig sötét színekkel jelenik meg.
- **<As Background (Háttérként)>**: A térkép a kiválasztott színsémának megfelelő színekkel jelenik meg.

### **n10 <Recent Destinations (Utolsó célok)>**

Itt a legutóbbi útvonalak és helyek kerülnek kijelzésre.

a) A rendszer az appból és a portáltól átveszi, majd kijelzi az adatokat.

Ha bead egy célt, akkor először a leggyorsabb útvonal (**<Fast (Gyors)>**) kerül kijelzésre. Ezen felül a legszebb (**<Scenic (Szép)>**) útovnal vagy az MTBútvonal (**<MTB>**) kijelzését is ki lehet jelölni. Alternatívaként kijelölheti a haza vezető utat (ha a portálban tárolta az otthoni címét), a legutóbbi célok egyikét, vagy korábban mentett helyeket és útvonalakat is.

Az eBike-akkumulátor hatótávolsága a topográfiai adottságok figyelembe vételével kerül kiszámításra és kijelzésre. A topográfiai hatótávolság kiszámítása legfeljebb 100 km-re terjed ki.

Ha az online portál segítségével GPX-útvonalakat importált vagy tervezett, akkor ezek *Bluetooth*® vagy WLAN kapcsolaton keresztül a Nyon egységre átvitelre kerülnek. Ezek az útvonalak igény szerint elindíthatók. Amikor az útvonal közelében van, akkor annak a kezdőpontjára vagy egy köztes célállomására navigálhat, vagy közvetlenül megkezdheti az útvonal navigálását. 0 °C alatti hőmérsékletek esetén a magasságmérés során nagyobb eltérések várhatók.

## **Aktív navigáció**

Az alábbi ábrán példaként egy aktív navigáció kerül az ábrázolt jelek magyarázatával együtt bemutatásra.

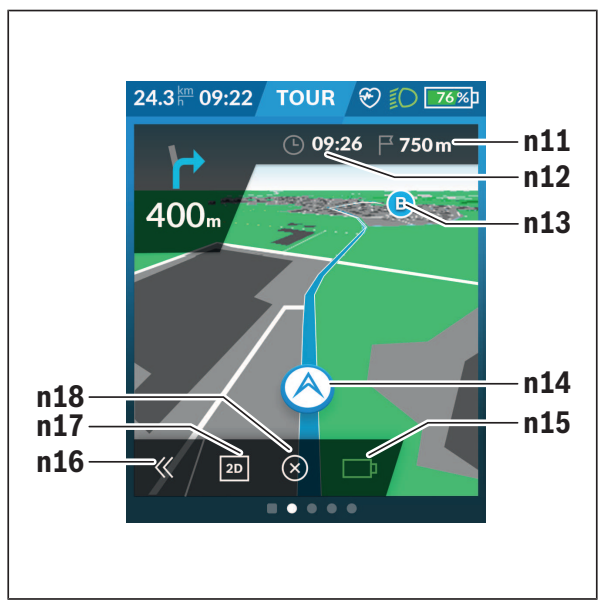

- **n11** A célhely távolsága
- **n12** Megérkezési idő
- **n13** Cél
- **n14** Jelenlegi helyzet
- **n15** Akkumulátor hatótávolság kijelző
- **n16** A panel kihajtása és visszahajtása (Vissza a kereséshez)
- **n17** Átkapcsolás a 2D- és 3D-nézet között
- **n18** Aktív navigáció befejezése

Kiegészítőleg a következő funkciók állnak rendelkezésre:

- Nézet középre állítása (csak akkor jelenik meg, ha a térképet elhúzták vagy belenagyítottak)
- Útpontok átugrása (csak akkor jelenik meg, ha az útvonalat az online portálon köztes célpontokkal tervezték meg)

## **<AutoZoom 2D>**

Az **<AutoZoom 2D>** zoom-funkciót a **<Map Settings (Térképbeállítások)>** menüben találja meg. A térkép megjelenített részletének mérete a sebességhez alkalmazkodik.

## **<Rerouting (Újratervezés)>**

Ha egy pontosan definiált útvonalat vagy egy előzetesen megtervezett GPX-Tracket (pl. traileken) pontosan szeretne követni, deaktiválhatja az útvonal újratervezését. A funkciót az **<Rerouting (Újratervezés)>** menüpontban lehet aktiválni vagy deaktiválni a **<Map Settings (Térképbeállítások)>** menüben.

## **Hatótávolság kijelzés**

Ha elindítja a navigációt, akkor kijelzésre kerül, hogy az eBike-akkumulátor pillanatnyi töltöttségi állapota elegendő-e a cél eléréséhez. A **n15** hatótávolság kijelző színe és megjelenése az eBike-akkumulátornak a célpontban megmaradó töltési szintjétől függően változik. Az alábbi táblázat áttekintést nyújt az eBike-akkumulátor töltöttségi szintjétől függő lehetséges kijelzésekről.

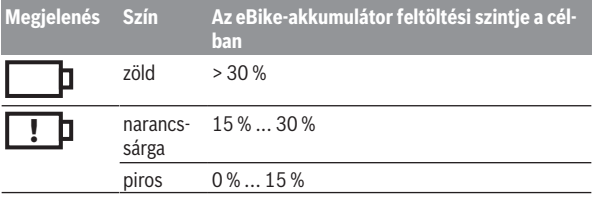

**<Trip Analysis (Túra analízis)>**

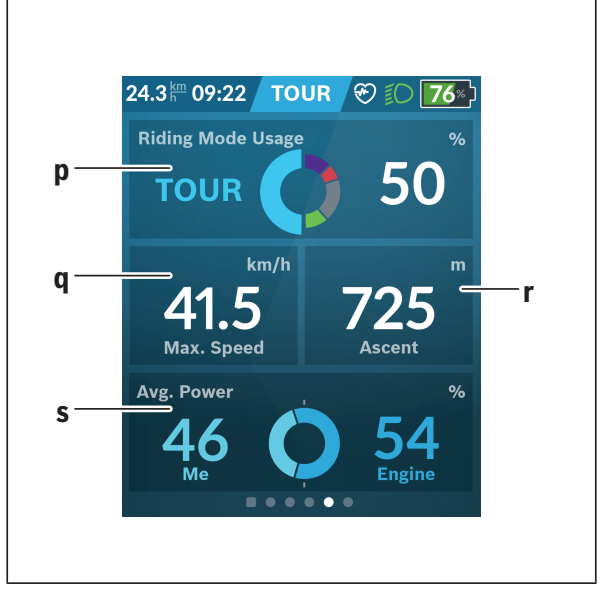

- **p <Riding Mode Usage (Menetmódusok használata)>** A különböző menetmódok használatának kijelzése
- **q <Max. Speed (Max. sebesség)>** A maximális sebesség kijelzése
- **r <Ascent (Emelkedés)>** Az emelkedés kijelzése
- **s <Avg. Power (Átlagos teljesítmény)>** A saját teljesítmény és a hajtómű-teljesítmény viszonyának kijelzése

## **<Savings (Megtakarítások)>**

Itt hasonlíthatja össze a megtakarításokat ahhoz képest, mintha autóval tette volna meg az adott utat.

A csempe megérintésével lehet váltani a megtakarított pénzösszeg és a megtakarított CO2 között. Egy megtett úthoz a rendszer minden értéket kumulál. A rendszer kumulálja és kijelzi az adott hét és az előző hét értékeit. A menetadatok nullázásakor az értékek nullázódnak. A beállítások menüben egyedileg be lehet állítani a beállításokat.

## **Saját képernyők létrehozatala**

Előredefiniált képernyők bevonásához vagy új képernyők létrehozatalához kapcsoljon át az állapot képernyőre és nyomja meg a **<Screens (Képernyők)> s9** gombot. A lábjegyzetben 4 ikon áll a rendelkezésére, amelyekkel a kívánságainak megfelelően beállíthatja a képernyőket.

Opcionálisan a funkciót a **<Settings (Beállítások)>** → **<Screens (Képernyők)>** menüből is el lehet indítani.

A következő lehetőségek állnak rendelkezésre:

- A képernyők eltolása
- Új képernyők létrehozatala
- Képernyők törlése
- Előre meghatározott képernyők hozzáfűzése

Egy saját képernyő létrehozatalakor lehetőség van a **<Speed (Sebesség)>**, **<Cadence (Pedálozási frekvencia)>** és **<My Power (A teljesítményem)>** csempéknek egy integrált időkijelzővel együttes beépítésére.

Ha az időkijelző mutatója a bal oldalon van, a háttér narancsszínűvé válik. A saját teljesítmény ekkor az átlagérték alatt van.

Ja az időkijelző mutatója a jobb oldalon vagy középen van, a háttér zölddé válik. Ez azt jelenti, hogy a saját teljesítmény az átlagérték felett van, vagy azzal egyenlő.

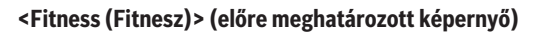

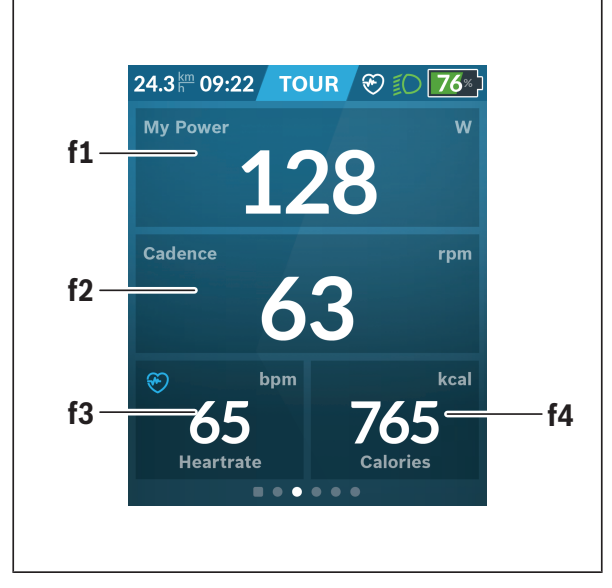

- **f1 <My Power (A teljesítményem)>** A saját teljesítmény kijelzése
- **f2 <Cadence (Pedálozási frekvencia)>** A pedálozási frekvencia kijelzése
- **f3 <Heart Rate (Szívfrekvencia)>** A szívfrekvencia kijelzése
- **f4 <Calories (Kalóriák)>** Az elfogyasztott kilokalóriák számának kijelzése

## **Célok megadása**

Itt adhatja meg és követheti a heti és havi célokat. A **<Goals (Célok)>** csempe megérintésével válthat a heti célok, a havi célok és egy éves áttekintés között.

A következő célokat lehet egyedileg definiálni:

- **<Calories (Kalóriák száma)>**
- **<Distance (Távolság)>**
- **<Ascent (Emelkedés)>**
- **<Riding Time (Kerékpározási idő)>**

## **<eMTB (eMTB képernyő)> (előre meghatározott képernyő)**

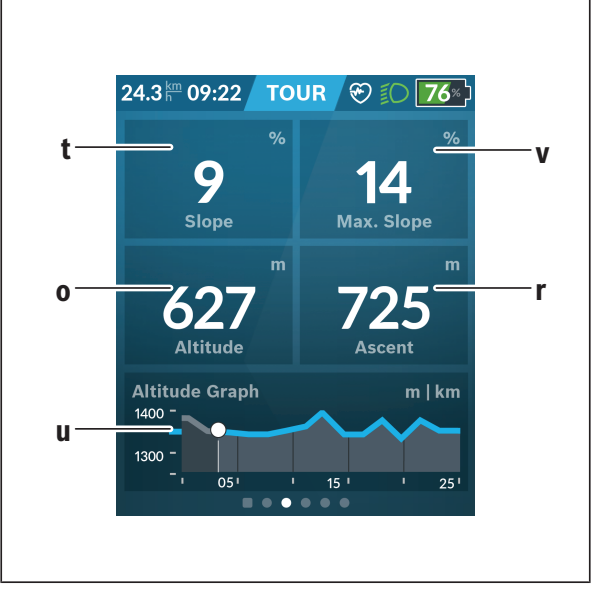

#### **t <Slope (Emelkedés)>** Az emelkedés kijelzése

- **o <Altitude (Magasság)>** A tengerszint feletti magasság kijelzése
- **u <Altitude Graph (Magasság profil)>** A magasság profil kijelzése
- **v <Max. Slope (Max. emelkedés)>** A maximális emelkedés kijelzése
- **r <Ascent (Emelkedés)>** Az emelkedés kijelzése

## **<Basic (Alapok)> (előre meghatározott képernyő)**

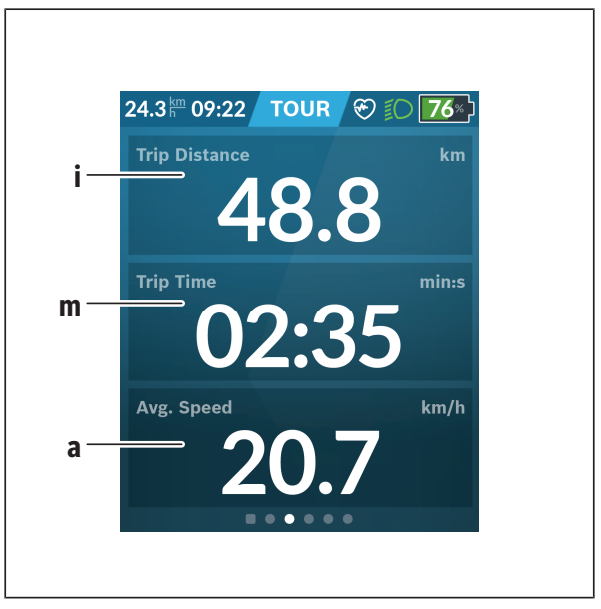

- **i <Trip Distance (Megtett út)>** A megtett út kijelzése
- **m <Trip Time (Menetidő)>** A menet időtartamának kijelzése
- **a <Avg. Speed (Átlagos sebesség)>** Az átlagsebesség kijelzése

## **<Quick Menu (Gyors menü)>**

A gyors menüben olyan kiválasztott beállítások kerülnek kijelzésre, amelyeket menet közben is meg lehet változtatni.

A gyors menühöz a **(11)** kijelölő gomb megnyomásával lehet hozzáférni. A **< (14)** és **> (10)** gombbal az almenük között lehet átkapcsolni. Az almenüpontokat a **+ (15)** és **– (12)** gombbal lehet kijelölni.

A **<Status Screen (Állapot-képernyő)>** állapot-képernyőről a **<Quick Menu (Gyors menü)>** menüt nem lehet elérni.

A **<Quick Menu (Gyors menü)>** menün keresztül a következő almenükhöz lehet hozzáférni:

– **<Trip Data (Menetadatok)>**

Ezen az almenün keresztül az eddig megtett úttal kapcsolatos összes adatot nullára lehet visszaállítani.

– **<Select Destination (Cél kijelölése)>**

Ezen az almenün keresztül az aktuális helyzetet lehet tárolni, vissza lehet térni egy tárolt helyzethez vagy be lehet kapcsolni a hazavezető navigációt.

– **<Map Zoom (Térkép zoomolása)>**

Ezen az almenün keresztül a térképrészletet lehet kinagyítani vagy lekicsinyíteni.

- **<Brightness (Fényerősség)>** Ezen az almenün keresztül különböző képernyő fényerősség fokozatokat lehet kijelölni: 25 % | 50 % | 75 % | 100 % | Auto.
- **<Design (Színbeállítás)>** Ezen az almenün keresztül egy világos vagy egy sötét hátteret lehet kijelölni.
- **<eShift>** (opció)

Ezen az almenün keresztül a pedálozási frekvenciát lehet beállítani.

– **<Custom Riding Modes (Egyedi menetmódusok)>** (prémium funkció, az App Store-ban vagy a Google Play Srtore-ban lehet beszerezni) Ebben az almenüben egyedi utazási módokat lehet kiválasztani.

– **<Quick Menu (Gyors menü)>** Ezen az almenün keresztül ki lehet lépni a **<Quick Menu (Gyors menü)>** menüből.

## **Hibakód kijelzés**

Az eBike-komponensek állandóan automatikusan felülvizsgálatra kerülnek. Egy hiba érzékelése esetén a fedélzeti számítógépen megjelenik a megfelelő hibakód.

A hiba fajtájától függően a hajtómű szükség esetén automatikusan lekapcsolásra kerül. A kerékpárral a hajtómű segítsége nélkül azonban mindig tovább lehet haladni. A további kerékpározás előtt az eBike-ot felül kell vizsgálni.

### ▶ Minden javítással kizárólag egy erre feljogosított kerékpár-kereske**dőt bízzon meg.**

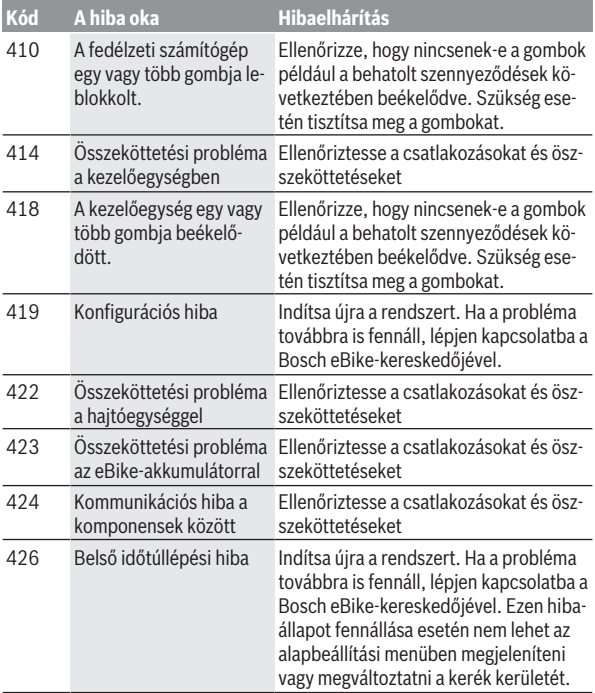

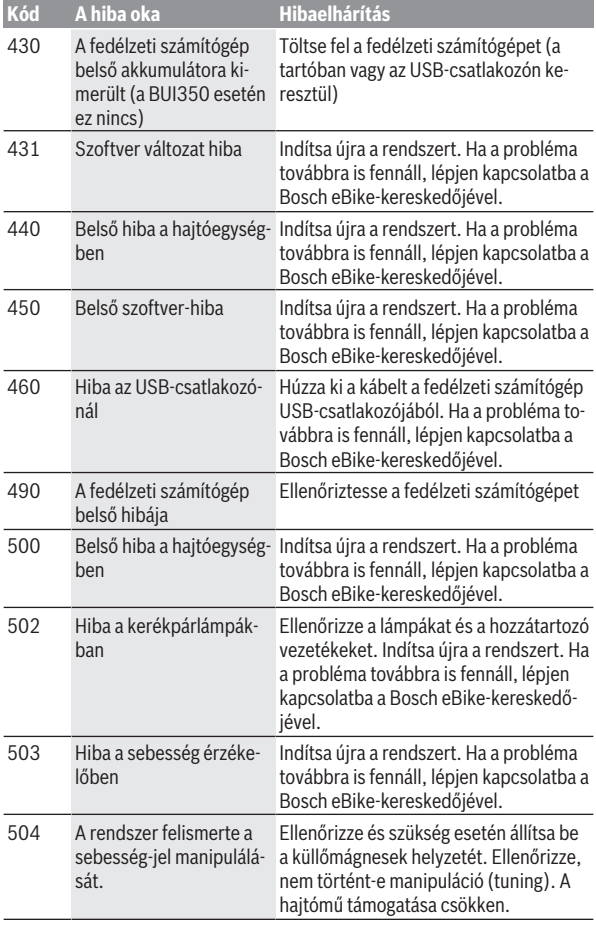

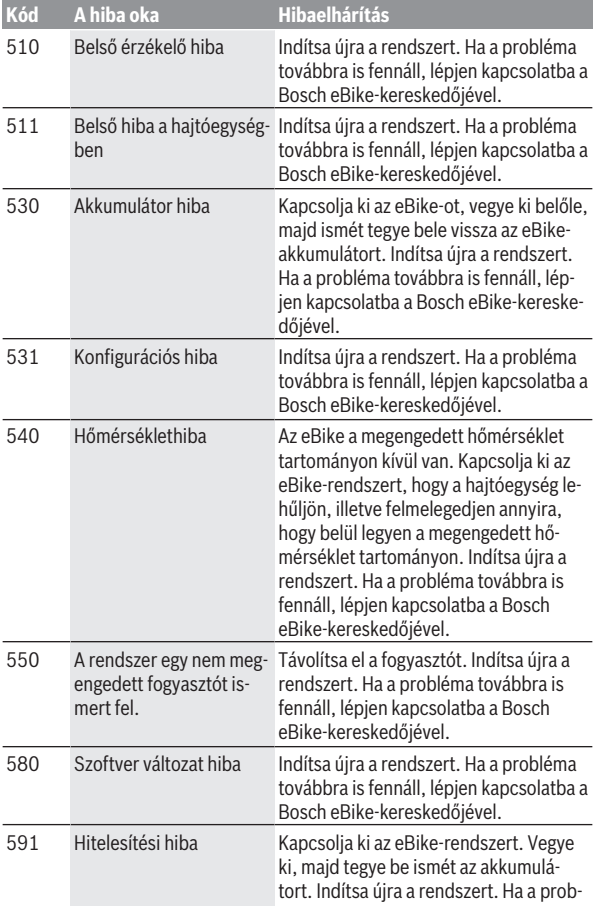

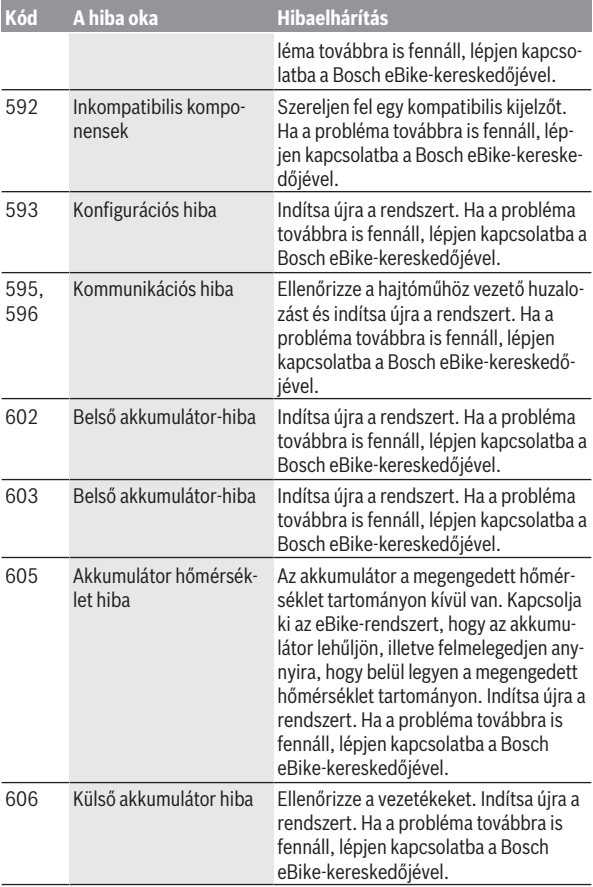

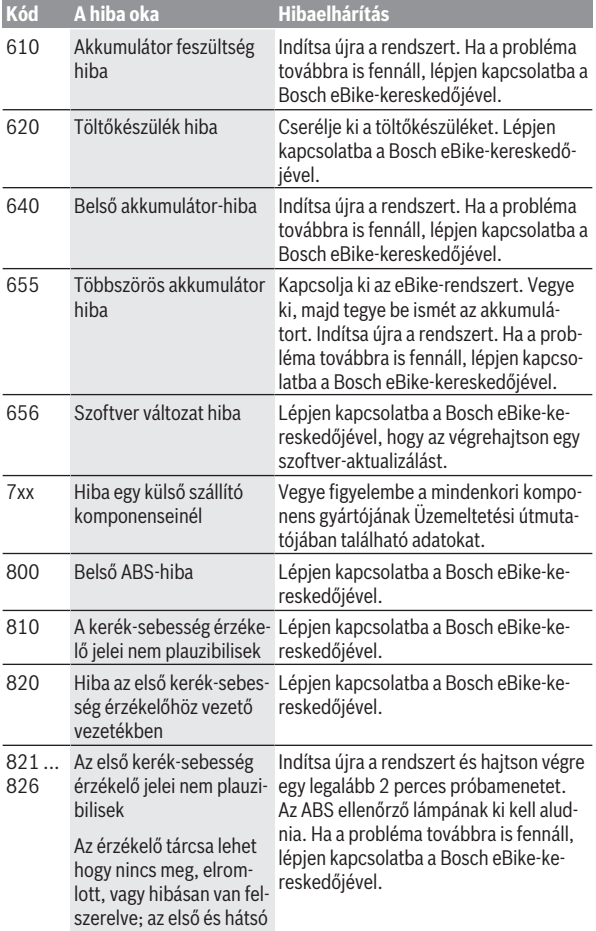

## Magyar – **59**

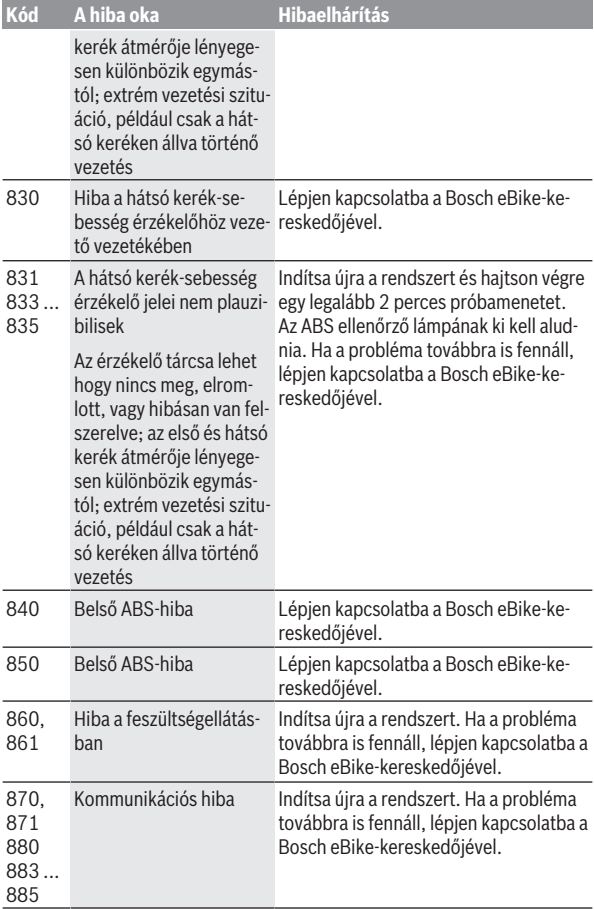

Magyar – **60**

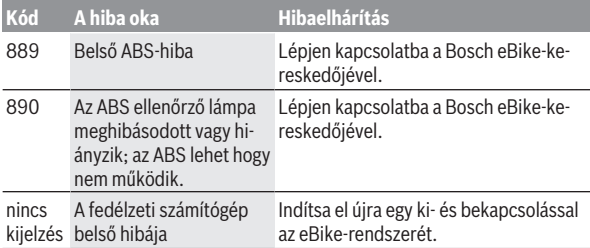

# **Az eBike Connect app kijelzései és beállításai**

Egy okostelefon nem része a szállítmánynak. Az okostelefonnal végrehajtott regisztráláshoz egy Internet-kapcsolatra szükséges, amely a szerződésnek megfelelően a telefon-szolgáltatója által felszámított költségekhez vezethet. Az adatoknak az okostelefon és az on-line portál közötti szinkronizálásához is szükség van egy Internet-kapcsolatra.

**Megjegyzés:** A kezelői felület itt következő valamennyi ábrája és az ott megjelenő valamennyi szöveg megfelel a szoftver engedélyezésekor fennálló állapotnak. Mivel az év során sor kerülhet egy szoftver-aktualizálásra, előfordulhat, hogy a felületek ábrázolása és/vagy a felületeken megjelenő szövegek megváltoztak.

Az **eBike Connect** app alábbi leírása a Kiox (BUI330) és a Nyon (BUI27x és BUI350) fedélzeti számítógépre érvényes.

## **Az eBike Connect alkalmazás telepítése**

Az összes **eBike Connect** funkció használatához egy okostelefonra van szükség, melyre telepítve van az **eBike Connect** alkalmazás.

Az **eBike Connect** alkalmazás telepítése az alábbi módon történik:

- 1. Nyissa meg okostelefonján a Google Play Store-t (Android) vagy az Apple App Store-t (iOS).
- 2. Keressen rá az **eBike Connect** appra.
- 3. Telepítse, majd nyissa meg az **eBike Connect** appot.
- 4. A következő szakaszban ismertetett módon regisztráljon.

Ha már regisztrálta magát az online portálon ([www.ebike-connect.com](https://www.ebike-connect.com)), akkor a bejelentkezési adataival közvetlenül be is jelentkezhet.

## **Regisztrálás okostelefonnal**

- Indítsa el az **eBike Connect** appot.
- Jelölje ki a **<Regisztráció>** menüpontot.
- Olvassa el és fogadja el az általános szerződési feltételeket és az adatvédelmi nyilatkozatot.
- A nyugtázás után Ön kap egy e-mailt a megadott e-mail címére, amely a szerződési feltételeket tartalmazza.
- Nyomja meg az e-mailben a gombot, hogy aktiválja felhasználói fiókját.

Ha az **eBike Connect** alkalmazás aktív és fennáll egy *Bluetooth*®-kapcsolat a fedélzeti számítógéppel, az adatok automatikusan szinkronizálódnak a fedélzeti számítógép és az okostelefon között.

## **Az eBike Connect app főmenüje**

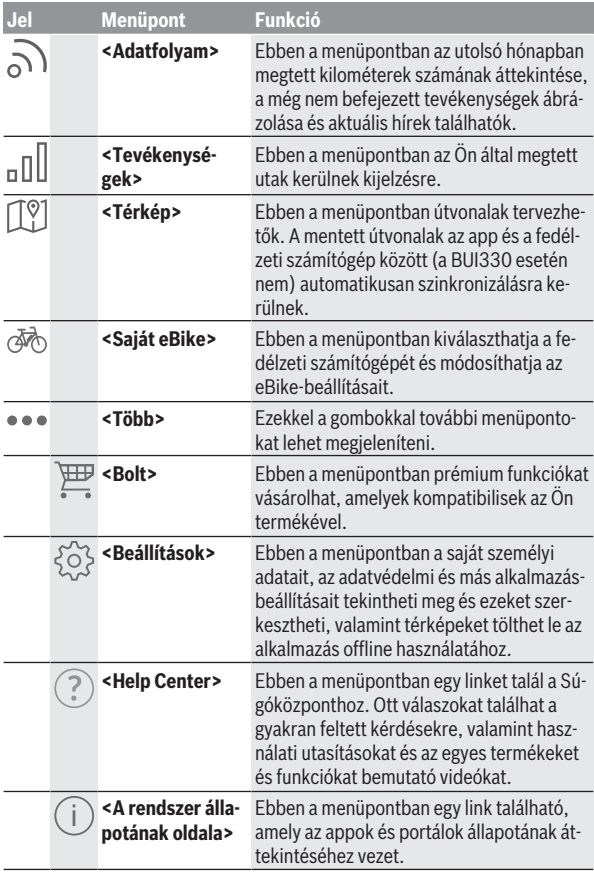

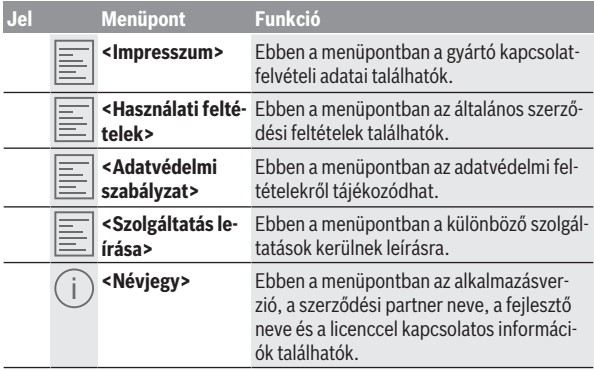

### **<Tevékenységek> menüpont**

Az **<Tevékenységek>** menüpontban a megtett utakat lehet megnézni.

A szinkronizáció végrehajtása után a portálban a kártyán megjelennek az Ön útjai. A szinkronizáció állapota a fedélzeti számítógépen kijelzésre kerül.

Amikor egy utat kiválaszt, akkor az útszakasz hossza, az utazás időtartama és az átlagos sebesség mellett a megtett út térképen is megjelenik. Kiegészítőleg három további, útstatisztikai adatokat tartalmazó oldal is rendelkezésre áll.

### **<Térkép> menüpont**

Az itt kijelzésre kerülő térkép az útvonal megjelenítésére és a cél bevitelére szolgál – azonban navigálásra, mint például a Google-navigációban, nincs lehetőség.

A térkép menüpont kiválasztása esetén az okostelefon GPS-funkciójának használatával megjelenik az Ön aktuális tartózkodási helye.

A keresési funkció segítségével kiválaszthat különböző tárolt helységeket. Egy úticélt a térképre való kattintással is ki lehet jelölni.

A cél megadása után a magasságprofil kijelzése alatt megjelenik három különböző útvonal (**<Gyors>**, **<Szép táj>** és **<Mountain bike>**).

– A **<Gyors>** útvonal az Ön tartózkodási helye és az Ön által kiválaszott úticél közötti leggyorsabb útvonalat mutatja és elkerüli a meredekebb emelkedőket.

- A **<Szép táj>** útvonal az Ön tartózkodási helye és az Ön által kiválaszott úticél közötti legszebb tájakon át vezető útvonalat mutatja és elkerüli a fő közlekedési utakat.
- Az **<Mountain bike>** útvonal lehetőség szerint burkolatlan utakra vezet, és optimális útvonalat jelent egy mountain bike számára (nem megfelelő 45 km/h sebességet is elérő eBike-ok esetén).

**Megjegyzés:** Rövid útvonalak esetén előfordulhat, hogy az elvileg egymástól eltérő **<Gyors>**, **<Szép táj>** és **<Mountain bike>** útvonalak azonosak.

Ha a **Nyon** berendezést használja, a tervezett útvonal automatikusan átvitelre kerül a **Nyon**-ra, mihelyt létrehozatalra kerül az app és a Nyon közötti kapcsolat.

Ha a **Kiox** berendezést használja, akkor vigye át az útvonalat, ehhez jelölje ki az útvonal elindítására szolgáló gombot, majd a biztonsági üzenet elolvasása után az OK gombbal nyugtázza azt.

Az útvonaltervezés mellett megtalálhatja a keresési futásban korábban mentett célokat és útvonalakat is.

A mentett útvonalak között a Komoot appban tervezett útvonalak is rendelkezésre állnak, ha előzőleg összeköttetést hozott létre a Komoot appal.

Az aktuális tartózkodási helyéről kiindulva elindíthatja a navigációt otthona vagy munkahelye felé is.

### **<Saját eBike> menüpont**

Az app első telepítése során ezen a menüponton át kerül létrehozatalra egy kapcsolat az app és a fedélzeti számítógép között.

Ehhez jelölje ki az **<Új eBike-eszköz hozzáadása>** menüpontot és hajtsa végre a megjelenő utasításokat.

Az összeköttetés sikeres felépítése után kijelzésre kerülnek a pillanatnyilag összekapcsolt fedélzeti számítógép és a hozzátartozó eBike-komponensek. Itt kijelzésre kerülnek Kiox vagy a Nyon egységhez korábban csatlakoztatott eBike kerékpárok.

Ha a fedélzeti számítógépet már legalább két eBike kerékpárra feltették, ekkor ezek itt megjelennek és kiválaszthatóak lesznek. Ezen felüli más kiválasztásra nincs lehetőség. Az online-portálban mindegyik eBike-nak meg lehet változtatni a nevét, vagy az eBike-ot ki lehet törölni a kijelölő listából.

## **<Bolt> menüpont**

Ha a **Nyon (BUI350)** fedélzeti számítógépet használja, akkor a **<Bolt>** menüpont alkalmazásával kibővítheti prémium funkciókkal a fedélzeti számítógépét.

## **Zárlat (Lock)**

A Lock beállításával és aktiválásával a fedélzeti számítógép eltávolításakor a hajtásegység deaktiválásra kerül. A hajtásegység aktiválására csak az eBikehoz tartozó fedélzeti számítógéppel van lehetőség [\(lásd "Lock \(Zárlat – pré](#page-23-0)[mium funkció\)", Oldal Magyar – 24\).](#page-23-0)

## **<Egyéni kerékpározási módok>**

Ezzel a bővítéssel négy különböző utazási módot lehet konfigurálni. Ez azt jelenti, hogy mind a négy utazási módhoz a sebesség függvényében négy ponton beállíthatja a hajtás támogatásának szintjét.

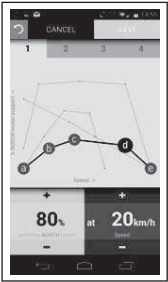

Négy különböző utazási módot határozhat meg.

A beállításhoz öt meghatározható **ellenőrző pont**, illetve fokozat áll rendelkezésére. A középső három pontnál a megadott sebességhez szabadon kiválasztható a teljesítmény kívánt szintű támogatása. A bal szélső pontnál csak a támogatási szintet lehet megváltoztatni (a sebesség itt rögzített, 0 km/h). A jobb szélső pontnál csak a legmagasabb sebességet lehet megváltoztatni (a teljesítmény támogatási szint itt rögzített, 0%). Ennek során a vízszintes X tengelyen a sebesség, a függőleges Y tengelyen pedig a teljesítmény támogatásának százalékos értéke látható. Amikor már elégedett a beállításokkal, mentse el az utazási módokat. Ezután aktív *Bluetooth*®-kapcsolat esetén az utazási mód automatikusan átvitelre kerül a Nyon egységre.

# **Az online portál kijelzései és beállításai**

**Megjegyzés:** A kezelői felület itt következő valamennyi ábrája és az ott megjelenő valamennyi szöveg megfelel a szoftver engedélyezésekor fennálló állapotnak. Mivel az év során sor kerülhet egy szoftver-aktualizálásra, előfordulhat, hogy a felületek ábrázolása és/vagy a felületeken megjelenő szövegek megváltoztak.

Az online-portál alábbi leírása a **Kiox**-ra és a **Nyon**-ra is érvényes.

## **On-line regisztrálás**

Az online regisztrációhoz internetkapcsolatra van szükség.

- Nyissa meg böngészőjében az **eBike Connect** online portált az [www.ebike-connect.com](https://www.ebike-connect.com) címen.
- Olvassa el és fogadja el az általános szerződési feltételeket és az adatvédelmi nyilatkozatot.
- Kövesse az utasításokat, és fejezze be a bejelentkezést.

Ha már regisztrálta magát, akkor e-mail-címével és jelszavával itt be is tud lépni. Alternatív megoldásként a **Facebook login** -on keresztül is be lehet jelentkezni. A **Facebook login** használatához létező Facebook-fiók szükséges. Az online portál és az **eBike Connect** alkalmazás bejelentkezési adatai megegyeznek.

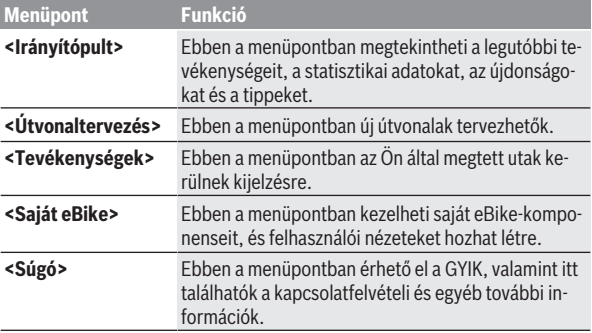

## **Az online portál főmenüje**

## **Menüpont Funkció**

Ebben a menüpontban saját profilját kezelheti.

## **<Útvonaltervezés> menüpont**

A **<Útvonaltervezés>** menüpont a következő almenükből áll:

- **<Útvonal készítése>**
- **<Böngészés>**
- **<Saját útvonalak>**
- **<GPX útvonal importálása>**

## **<Útvonal készítése>**

A kiindulási és a célpont megadásával új útvonalat hozhat létre. Szükség esetén a cím megadásával további közbülső úti célokat is megadhat.

Kiindulási és célpontként vagy közbülső célként a címek decimális formátumú koordináták alakjában is megadhatók. Alternatívaként a legutóbbi úticélok listájából, a tárolásra került helységek vagy POI-k listájából is ki lehet választani egy elemet.

A térképen az útvonal egy pontjának kihúzásával további közbülső úti célokat is megadhat. Jobb egérgombbal kattintva hozzáadhat egy új úti célt vagy meglévő pontokat törölhet. A kiindulási és célpontok, illetve a közbülső úti célok a térképen el is tolhatóak.

Az online portálon megtervezett útpontok megjelennek a Nyonon. A még el nem ért útpontokat át lehet ugrani. Ha elért vagy átugrott egy köztes célpontot, akkor a rendszer üzenetet küld. A Nyonon közvetlenül is lehet útpontokat tervezni.

Az útvonalhoz kapcsolódó tippekhez a rendszer a következő szimbólumokat használia:

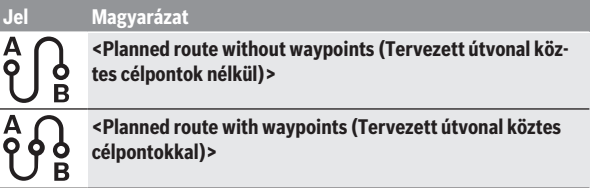

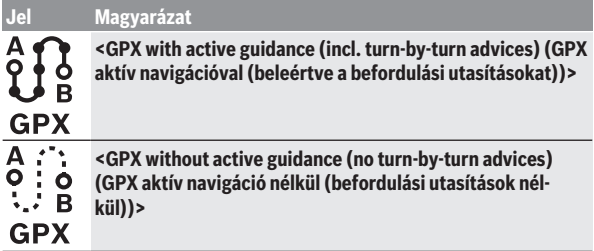

Három különböző útvonal (**<Gyors>**, **<Szép táj>** és **<MTB>**) között lehet választani.

- A **<Gyors>** útvonal az Ön tartózkodási helye és az Ön által kiválaszott úticél közötti leggyorsabb útvonalat mutatja és elkerüli a meredekebb emelkedőket.
- A **<Szép táj>** útvonal az Ön tartózkodási helye és az Ön által kiválaszott úticél közötti legszebb tájakon át vezető útvonalat mutatja és elkerüli a fő közlekedési utakat.
- Az **<MTB>** útvonal lehetőség szerint burkolatlan utakra vezet, és optimális útvonalat jelent egy mountain bike számára (**nem** megfelelő 45 km/h sebességet is elérő eBike-ok esetén).

Rövid távolságok esetén előfordulhat, hogy az elvileg egymástól eltérő **<Gyors>**, **<Szép táj>** és **<MTB>** útvonalak azonosak.

Az aktuális kijelölt útvonal a térképen ábrázolásra kerül. Ezen felül a kiválasztott útvonal emelkedése és leitése, hossza és előrelátható időtartama is kijelzésre kerül.

Miután összeállította a kívánt útvonalát, nyomja meg a **<Mentés>** gombot, és ezzel mentse az útvonalat.

A mentett útvonalak és helységek a mentés után szinkronizálásra kerülnek az **eBike Connect** alkalmazással.

Kiegészítésként az útvonalat körutazásként (**<Körtúraként történő megtervezés>**) is megtervezheti.

Ha Önnek S-Pedelece van, akkor az online-portál csak olyan útszakaszokat ajánl Önnek, amelyek megfelelnek ennek az eBike-típusnak.

Ha egy szokványos Pedelecet és egy S-Pedelecet is összekapcsolt a felhasználói fiókjával, akkor az útvonaltervezés során válthat a két eBike-típus között.

Ha a **Nyon** berendezést használja, a tervezett útvonal automatikusan átvitelre kerül a **Nyon**-ra, mihelyt létrehozatalra kerül az app és a Nyon közötti kapcsolat.

## **<Böngészés>**

A **<Böngészés>** menüpontban az "Outdooractive" partnerünk a környezetben végigjárható túrajavaslatokat ajánl Önnek.

Ön ezek közül kiválaszthat egy vagy több túrát és a **<Saját útvonalak>** listában mentheti ezeket.

#### **<Saját útvonalak>**

Itt az összes tárolt útvonalhoz hozzá lehet férni és mindet meg lehet változtatni.

Ha a **Nyon** berendezést használja, az útvonalat azonnal el lehet indítani. Ehhez nincs szükség okostelefonra.

Ha a **Kiox** berendezést használja, akkor az útvonalat csak egy okostelefonon keresztül lehet elindítani.

Az útvonal automatikusan szinkronizálásra kerül, ha a fedélzeti számítógépe össze van kapcsolva a WLAN-nal (csak a Nyon esetén) vagy az **eBike Connect** alkalmazással.

### **<GPX útvonal importálása>**

A GPX-fájlok egy helykoordináta-sorozatot (útpontot) tartalmaznak, amelyek sorrendje egy útvonalat ír le. Ezek a GPX-adatok a Kiox és a Nyon fedélzeti számítógéppel való navigációra használhatók. A GPX-fájlokat egy megfelelő programmal hozhatja létre, illetve szerkesztheti.

Az **<GPX útvonal importálása>** gomb megnyomásával legfeljebb 5 MByte méretű GPX-fájlokat lehet az online-portálra importálni. A GPX-fájlok a háttérben mentésre kerülnek. A fedélzeti számítógépek maguk nem tudnak közvetlenül, USB-kapcsolaton keresztül GPX-fájlokat importálni.

A GPX-útvonalak navigációra való alkalmassága az OSM-térképek részletességének függvénye. A bejárható utcák és utak létezésétől függően a következő eredmények lehetségesek.

### Ha egy **Kiox** berendezést használ:

– A GPX-útvonal az okostelefonban szinkronizálásra kerül.

– A GPX-útvonal teljesen bejárható.

A navigációra csak a még megmaradó távolság megadásával van lehetőség. Ha a Kiox közel van a kezdőponthoz, a navigációt közvetlenül el lehet indítani. Ha a Kiox messze van a kezdőponttól, akkor először a kezdőponthoz kell menni.

- A GPX-útvonal nem járható be. Az útvonal a Kiox egységben statikusan ábrázolódik, és a kerékpáros által bejárható. A távolságot nem lehet kijelezni.
- A GPX-útvonal részben bejárható. Ha a módosított verziót használja, akkor az útvonal teljesen bejárható útvonalra változik át, majd pedig elmentődik. Ha az eredeti verziót használja, akkor az útvonal úgy kerül használatra, mintha nem lenne bejárható.

Ha egy **Nyon** berendezést használ:

- Ha a Nyon össze van kapcsolva az Internettel, a GPX-útvonal szinkronizálásra kerül. Ha a Nyonnak nincs internetkapcsolata, de a *Bluetooth*® alkalmazásával össze van kötve az okostelefonnal, akkor a GPX-útvonal az okostelefonon keresztül kerül szinkronizálásra.
- A GPX-útvonal teljesen bejárható. A navigáció a szokott módon, befordulási utasításokkal, valamint a hátralévő távolsággal és a várható megérkezési idővel együtt lehetséges. A befordulási tájékoztatókat a jobb felső gombbal ki lehet kapcsolni. Ha a Nyon közel van a kezdőponthoz, a navigációt közvetlenül el lehet indítani. Ha a Nyon a kiindulási ponttól messzebbre eltávolodik, akkor elindítható az oda visszavezető navigáció.
- A GPX-útvonal nem járható be. Az útvonal a Nyon egységben statikusan ábrázolódik, és a kerékpáros által bejárható. Navigációs adatok vagy az időre vonatkozó számítás nem érhető el.
- A GPX-útvonal részben bejárható. Ha a módosított verziót használja, akkor az útvonal teljesen bejárható útvonalra változik át, majd pedig elmentődik. Ha az eredeti verziót használja, akkor az útvonal úgy kerül használatra, mintha nem lenne bejárható.

## **<Tevékenységek> menüpont**

Az áttekintésben megtekintheti minden korábban teljesített tevékenységét. Az **<Tevékenységek>** menüpont alatt az egyes tevékenységeket részletesen is megtekintheti.

A szinkronizáció végrehajtása után a portálban a kártyán megjelennek az Ön útjai. A szinkronizáció állapota a fedélzeti számítógépen kijelzésre kerül.

Ha kiválasztott egy menetet, akkor az útvonal hosszán és időtartamán kívül további statisztikai adatokat is meg lehet tekinteni. A megtett útvonal egy térképen kerül kijelzésre. Egy ábrán a menet legfeljebb két különböző mért értékét lehet megjeleníteni.

Ha mellkaspántot is használt, akkor itt jelennek meg a szívfrekvenciával kapcsolatos adatai.

A nem befejezett tevékenységek is megjelennek szinkronizálást követően.

Az **<Lehetőségek>** alatt lehetőség nyílik a végrehajtott tevékenység különböző formátumokban való exportálására vagy a tevékenység útvonallá való átalakítására.

Ha felhasználói fiókját összekötötte a Facebookkal, akkor a végrehajtott tevékenységeit a Facebookon keresztül megoszthatia a barátaival.

## **<Saját eBike> menüpont**

A **<Saját eBike>** menüpontban adminisztrálhatja az eBike-ja komponenseit, valamint egyedi utazási módokat hozhat létre és ezeket meg is változtathatja (csak a Nyon esetén).

## **<Súgó> menüpont**

A **<Súgó>** alatt gyakran ismételt kérdések (GYIK), kapcsolatfelvételi adatok, valamint a rendszerrel és a licenccel kapcsolatos információk találhatók.

## **Profil menüpont**

A **<Saját profil>** menüpontban módosíthatja saját profilját:

- A **<Saját profil>** (Saját profil) menüpontban módosíthatja az e-mail-címét és jelszavát, illetve beállíthatia fitneszadatait, illetve személyes adatait.
- Itt kiválaszthatja a portál felületének nyelvét is.
- Felhasználói fiókját az **eBike Connect** online portálon törölheti.

A **<Adatvédelmi beállítások>** menüpontban befolyásolhatja a személyes adatai felvételét és irányíthatia azok felhasználását. A következő beállítási lehetőségek állnak rendelkezésre:

– **<Földrajzi helyadatok>**

Itt kikapcsolhatja a tartózkodási helyével kapcsolatos adatok tárolását.

- **<Hírlevél>** Itt regisztrálhat az e-mailben érkező hírlevelekre.
- **<Az összes eBike-tevékenység törlése>** Itt kitörölheti valamennyi eBike-tevékenységét.
A **<Összekapcsolt alkalmazások>** menüpontban kapcsolatot hozhat létre Bosch-partnerek appjaival és ezután szinkronizálhatja a tevékenységeit ezekkel az appokkal.

# **Karbantartás és szerviz**

**▶ Deaktivália a fedélzeti számítógépet, ha a tartón vagy a fedélzeti számítógépen tisztítási, karbantartási vagy szervizelési munkát végez.** Csak így kerólheti el a hibás működést / a hibás alkalmazásokat.

#### **Karbantartás és tisztítás**

Egyetlen komponenst sem szabad magas nyomású vízzel tisztítani.

Tartsa tisztán a fedélzeti számítógép kijelzőjét. Szennyeződés esetén hibás lehet a külső világosság felismerése.

A fedélzeti számítógép tisztításához használjon puha, vízzel benedvesített rongyot. Tisztítószert ne használjon.

Évente legalább egyszer adja le műszaki felülvizsgálásra az eBike-ot (ellenőriztesse többek között a mechanikát és a rendszerszoftver aktuális változatát).

A kerékpárkereskedő a szervizelési időszakot ezen kívül futásteljesítményhez és/vagy időszakhoz is kötheti. Ebben az esetben a fedélzeti computer minden bekapcsolást követően megjeleníti az esedékes szerviz időpontját.

Az eBike szervizeléséhez vagy javításához kérjük forduljon egy feljogosított kerékpár kereskedõhöz.

▶ Minden javítással kizárólag egy erre feljogosított kerékpár-kereske**dőt bízzon meg.**

#### **Vevőszolgálat és alkalmazási tanácsadás**

Ha kérdései vannak az eBike-kal és komponenseivel kapcsolatban, forduljon egy hivatalos kerékpár-kereskedőhöz.

A kerékpár márkakereskedők kapcsolatfelvételi adatai a [www.bosch-ebike.com](http://www.bosch-ebike.com) weboldalon találhatók.

## **Szállítás**

► Ha az eBike-ját a gépkocsi külső részén, például egy csomagtartón **szállítja, vegye le róla a fedélzeti számítógépet és az eBike-akkumulátort, hogy megelőzze a megrongálódásokat.**

## **Ártalmatlanítás és az árucikkekben levő anyagok**

Az árucikkekben levő anyagokról adatokat a következő linken talál: [www.bosch-ebike.com/en/material-compliance.](http://www.bosch-ebike.com/en/material-compliance)

Ne dobja az eBike-ot és komponenseit a háztartási szemétbe!

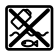

A hajtásegységet, a fedélzeti számítógépet a kezelőegységgel együtt, az eBike akkumulátort, a sebességérzékelőt, a tartozékokat és a csomagolást a környezetvédelmi szempontoknak megfelelően kell újrafelhasználásra leadni.

Gondoskodjon saját maga arról, hogy a személyes adatok a készülékről törlésre kerüljenek.

Az elektromos készülékből sérülésmentesen kivehető elemeket ártalmatlanítás előtt vegye ki, és tegye külön az elemgyűjtőbe.

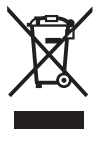

A 2012/19/EU európai irányelvnek megfelelően a már nem használható elektromos készülékeket és a 2006/66/EK európai irányelvnek megfelelően a már nem használható akkumulátorokat/elemeket külön öszsze kell gyűjteni és a környezetvédelmi szempontoknak megfelelően kell újrafelhasználásra leadni.

Az elektromos készülékek szelektív gyűjtése a típusok szerinti előválogatást szolgálja, és támogatja az alapanyagok megfelelő kezelését és visszanyerését, ezzel védve az embereket és a környezetet.

A már nem használható Bosch eBike-komponenseket kérjük adja le térítésmentesen egy erre feljogosított kerékpár kereskedőnél vagy egy újrahasznosító központban.

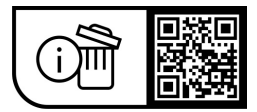

**A változtatások joga fenntartva.**

**Robert Bosch GmbH**

72757 Reutlingen Germany

**www.bosch-ebike.com**

**1 270 020 Nhu** (2023.08) T / 75